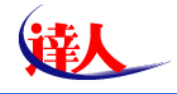

# 電子申告研修会(法人税編) 平成24年度

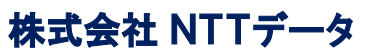

公共システム事業本部 第二公共システム事業部 税務サービスグループ

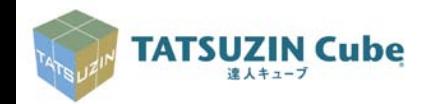

*Copyright(C)2012 NTT DATA Corporation*

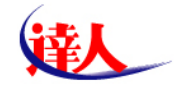

# 1.電子申告の現状

# e-Taxの利用件数及び利用率について(21年度からの推移と前年度実績)

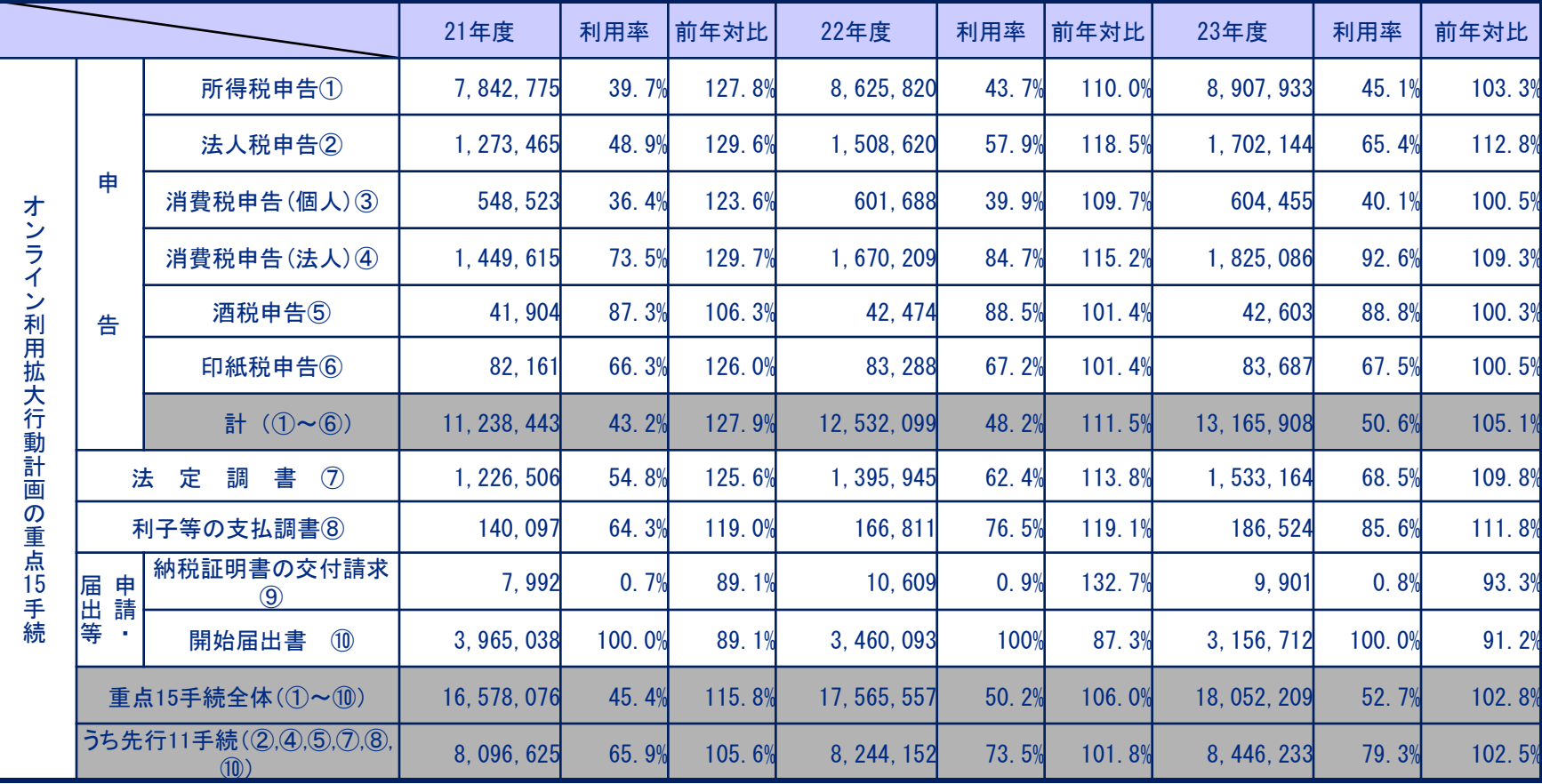

※平成23年度におけるe-Taxの利用状況について(平成24年4月、国税局発表資料)より抜粋

※平成23年度は、平成24年3月31日現在

**TATSUZIN Cube** 達人キューブ

## 利用率は着実に伸びているものの、その伸び率は減少している。

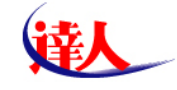

# 1.電子申告の現状

# オンライン利用拡大行動計画における目標値等

平成23年目標は 当初70%

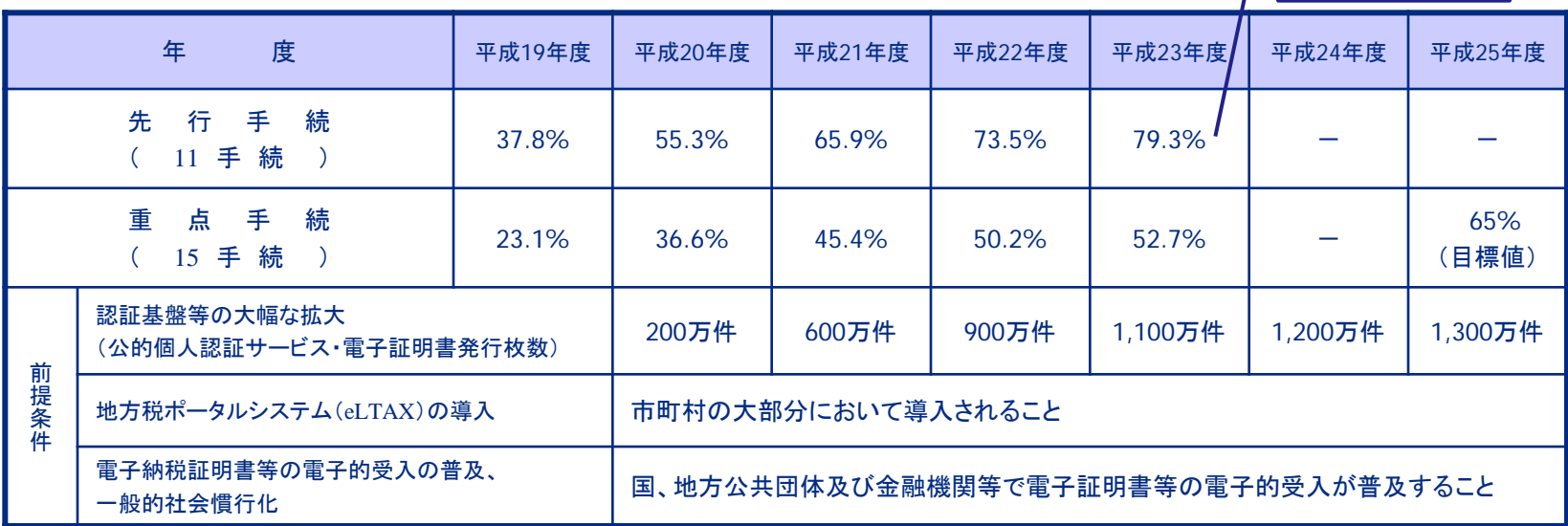

(注) 先行手続とは、重点手続のうち3年の計画期間中の取組の効果が比較的早期に現れやすいと考えられる手続をいい、国税関係手続では、 法人税申告、消費税(法人)、酒税、法定調書(7手続)、電子申告・納税等開始(変更等)届出の11手続をいう。

※平成23年度におけるe-Taxの利用状況について(平成24年4月、国税局発表資料)より抜粋

### 利用率の伸びが鈍化している中、安心できる状況ではない。

# 「電子申告」は税理士にとって対応必須の時代へ!!

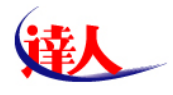

2.電子申告のしくみ

### ①国税電子申告システム(e-Tax)の概要

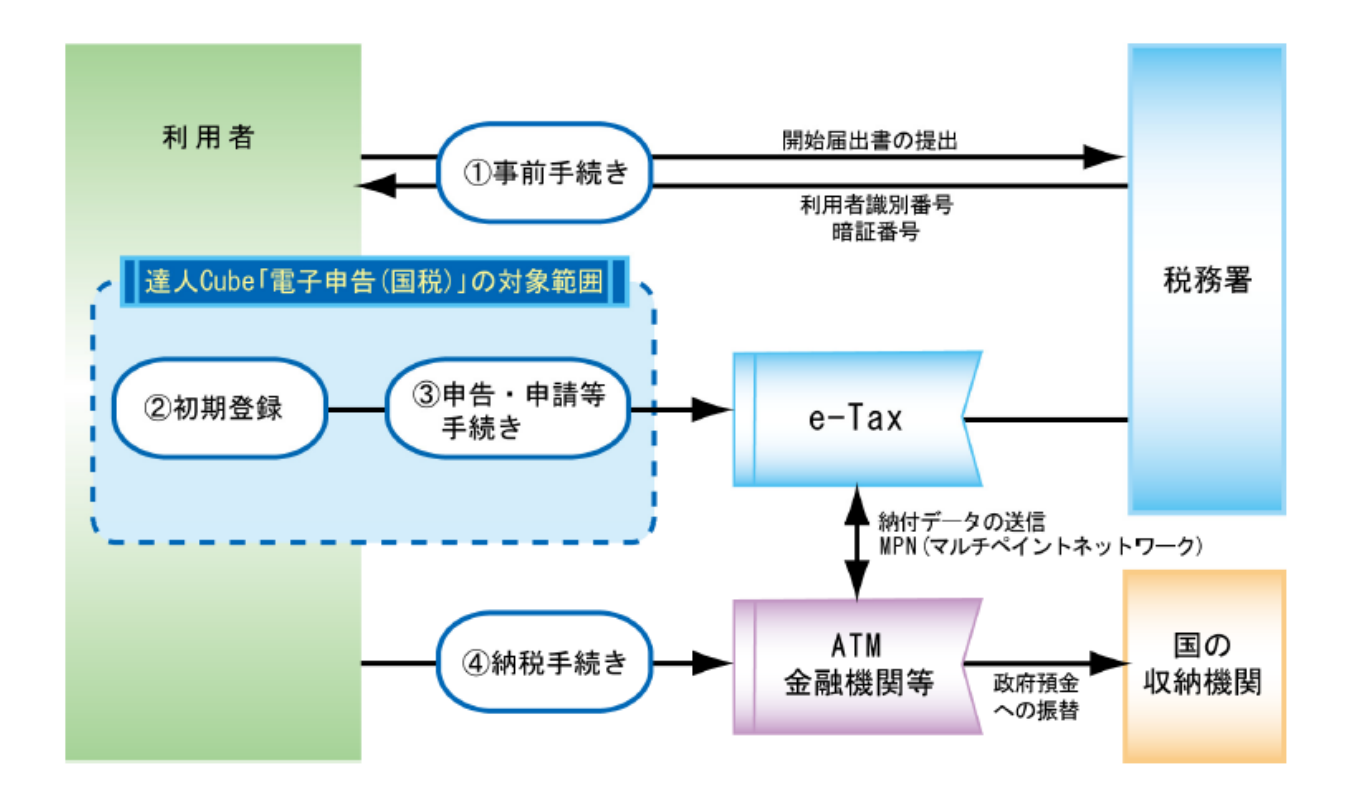

#### ※電子申告を行うには、事前に登録が必要である。

※「④納税手続き」のうちダイレクト納付については、達人Cube「電子申告(国税)」で対応

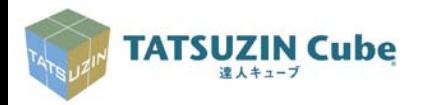

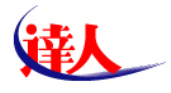

2.電子申告のしくみ

### ②地方税電子申告システム(eLTAX)の概要

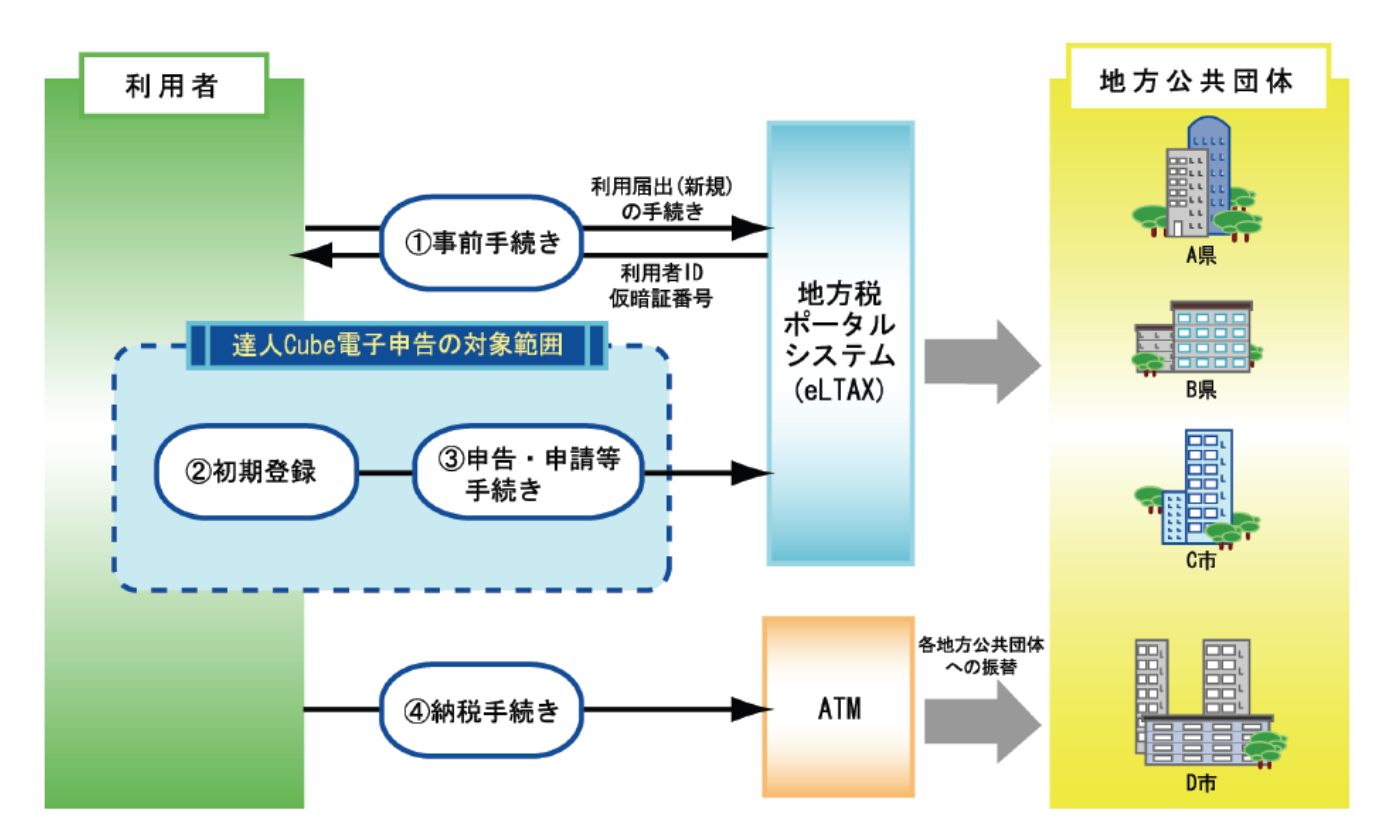

※電子申告を行うには、事前に登録が必要である。(1法人、本店所在地1箇所の登録)

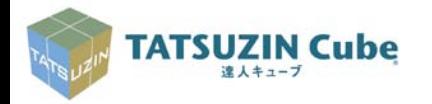

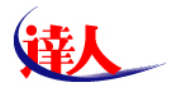

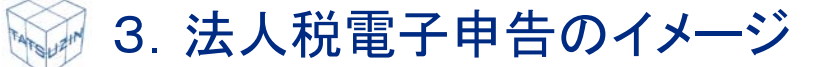

### 電子申告と紙申告との違いを理解する

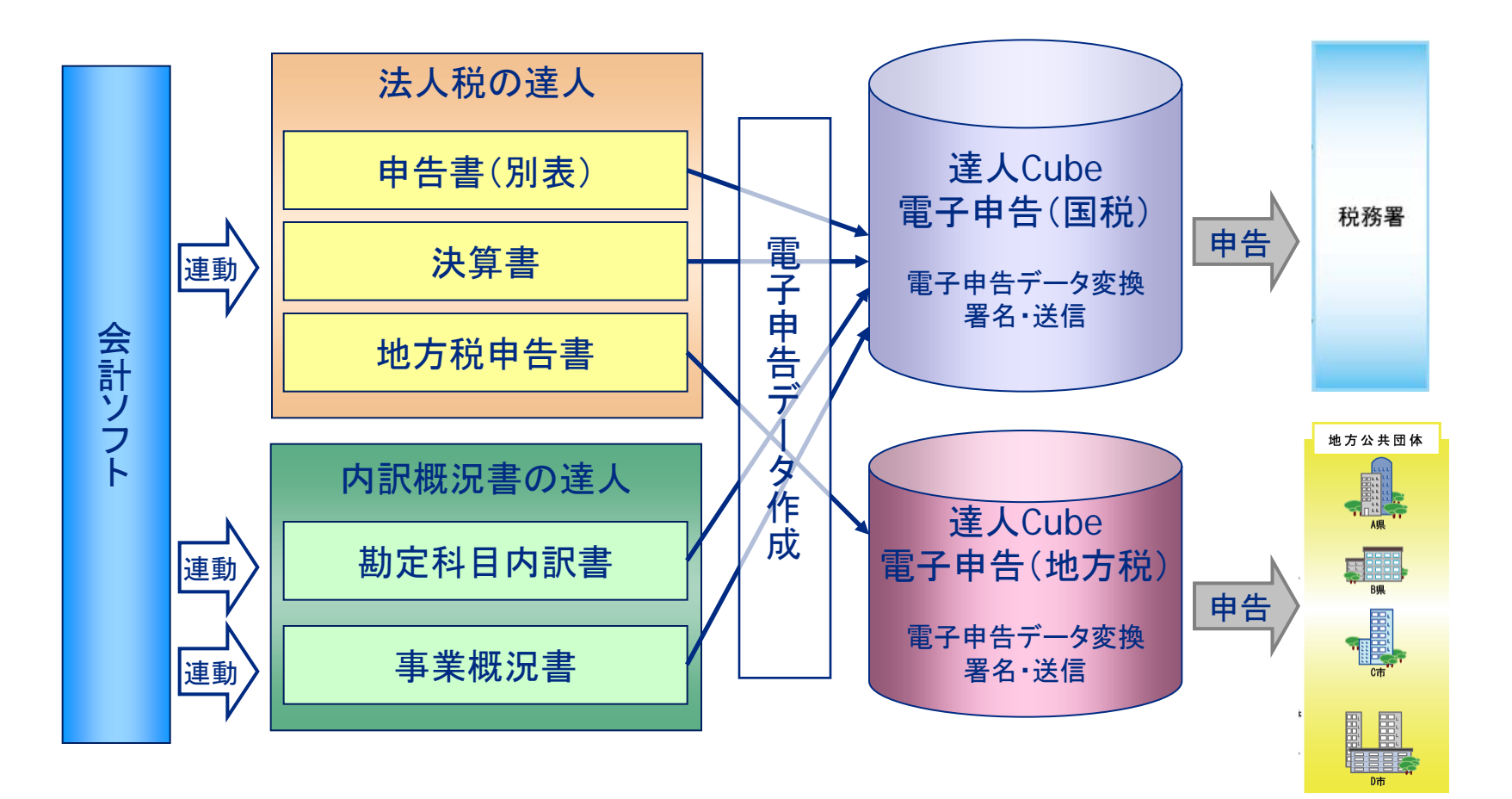

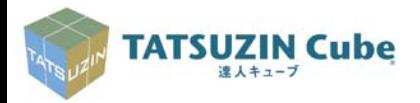

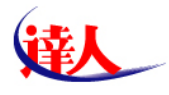

# 4.達人と達人Cubeとの関係

### 全ての基本情報は顧問先管理に集約する。

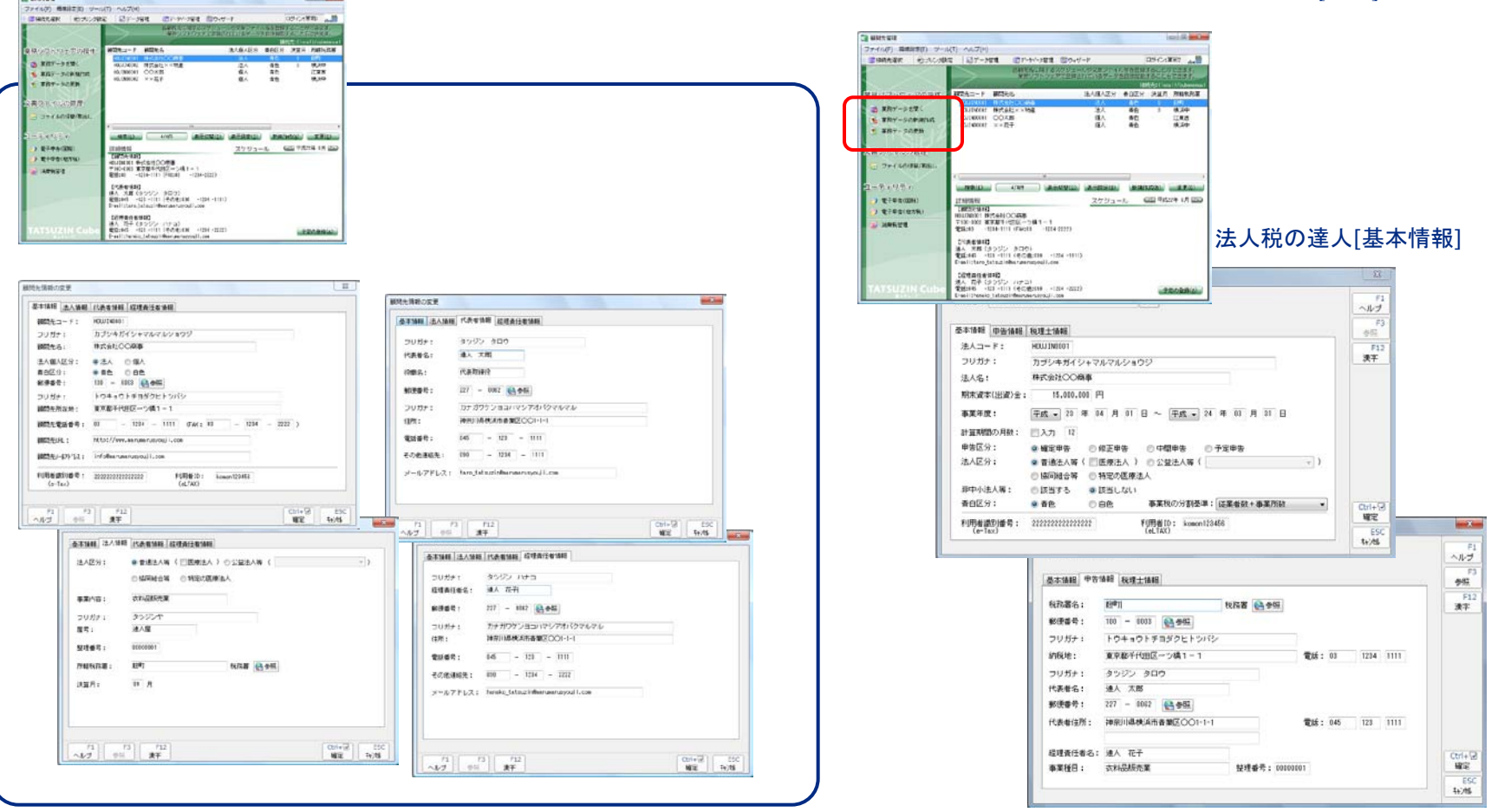

#### 顧問先管理に入力された基本情報は、各業務の達人に[更新]できます。

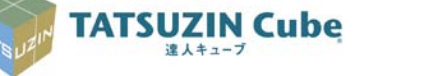

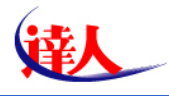

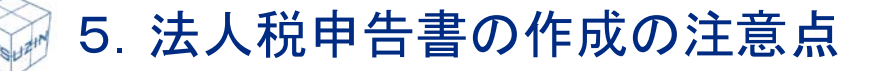

### ①復興特別法人税の対応

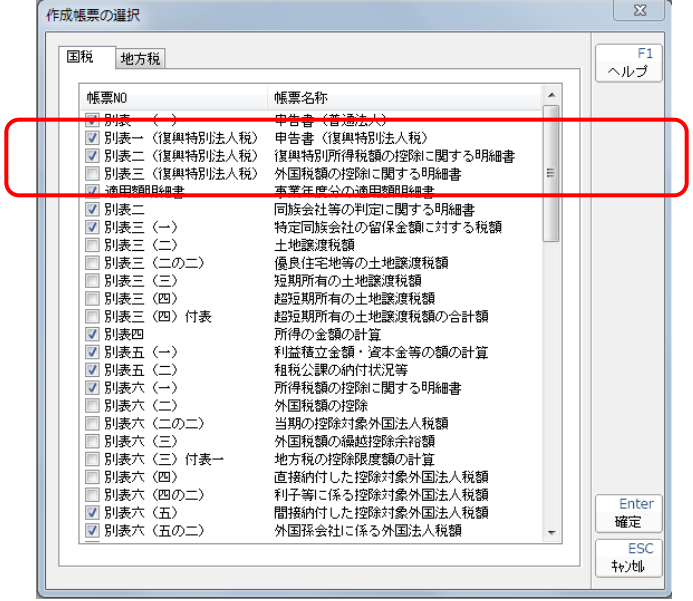

#### ※登録された事業年度により自動判定

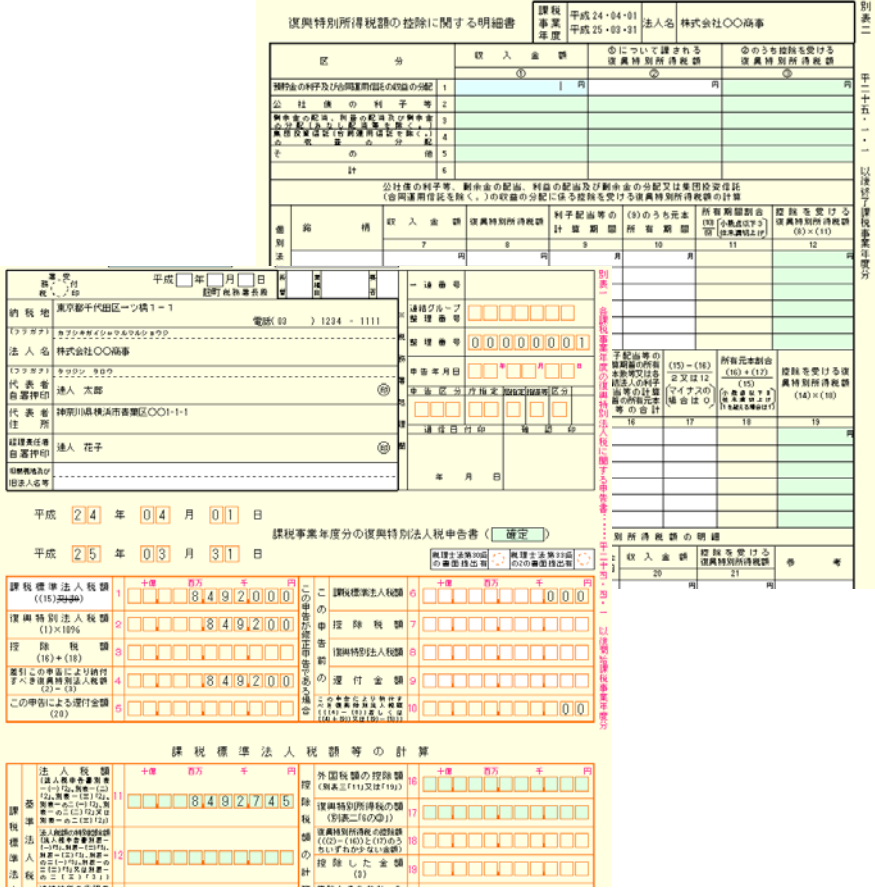

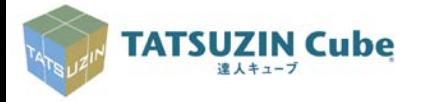

### *Copyright(C)2012 NTT DATA Corporation 8*

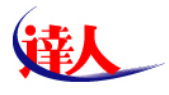

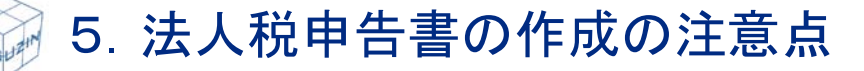

### ②適用額明細書の対応

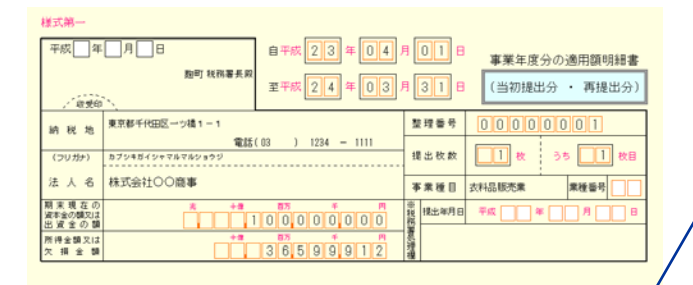

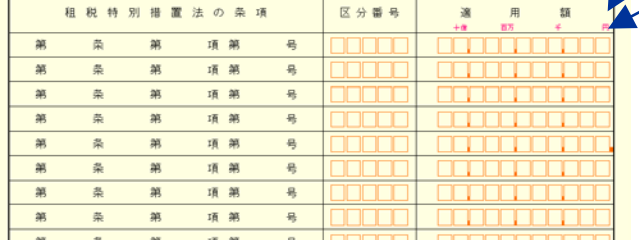

■絞込み機能を活用し、効率の良い帳票作成 ・全て表示 ・法人税の達人で作成できる帳票全て(523件/809件) ・適用額に金額がある措置法 ・チェックした措置法

■措置法の条項にカーソルをあてると、 ・該当する別表番号 ・措置法の詳細 が表示されます。

方法1.**[**措置法取込**]**

①法人税の達人で作成できる帳票から適用を受けた措置法の 「条項」「区分番号」「適用額」を取り込みます。 ②法人税の達人でサポートしていない帳票分は、措置法の「条 項」「区分番号」を取り込み、「適用額」を手入力します。

#### 方法2.**[**手入力で作成する**]**

適用を受けた措置法の「条項」「区分番号」「適用額」の全てを手 入力します。

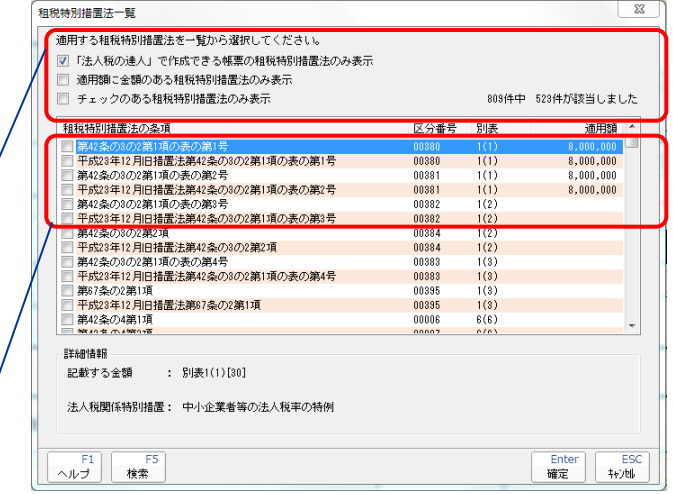

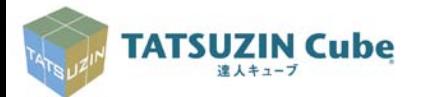

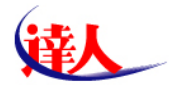

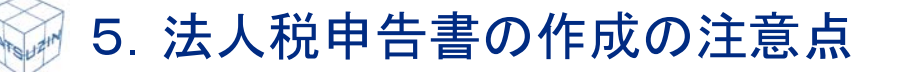

### ③別表中の「続柄」の整理

#### 別表二のうち「続柄」に一定の文字列以外を使用すると、電子申告 データに変換の際「その他」と表示されます。

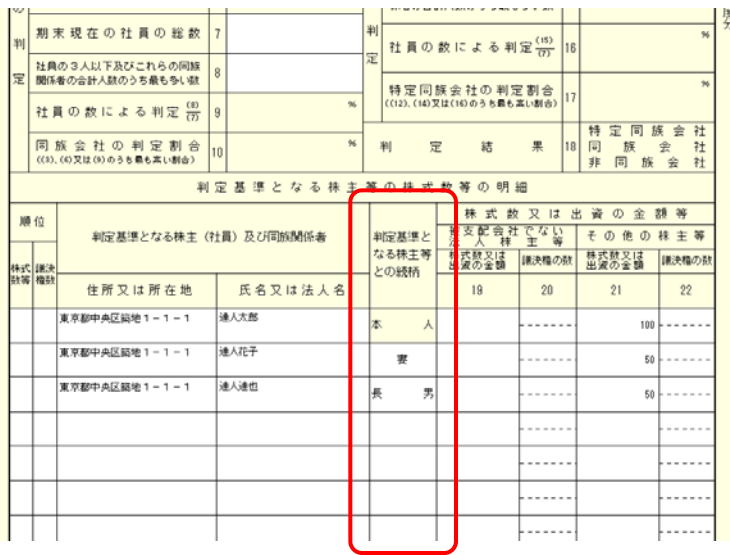

■使用できる文字列 本人、配偶者、父、母、義父、義母、長男、 次男、三男、長女、次女、三女、 子、孫、祖父、祖母、兄弟、姉妹

#### ※平成23年6月30日以降の対応

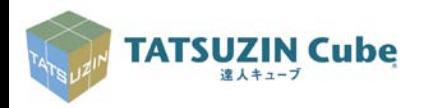

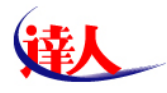

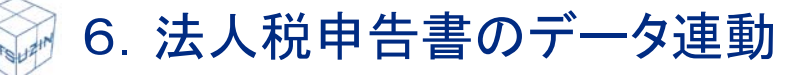

### ①決算書の作成

#### 法人税の達人[決算書の作成]

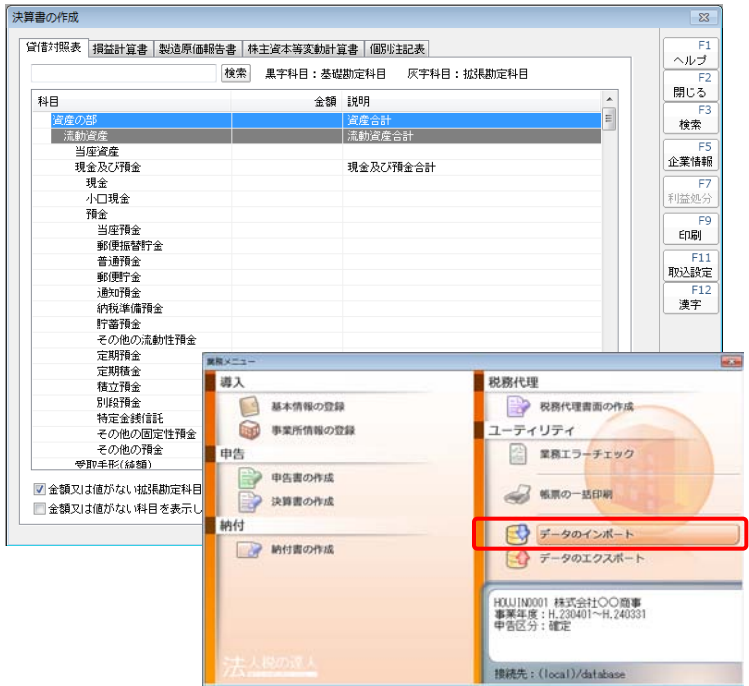

手入力(科目毎)と共に、会計ソフトからのデータインポート (取り込み)も可能です。

※①~③を「貸借不一致」が無くなるまで繰り返す。

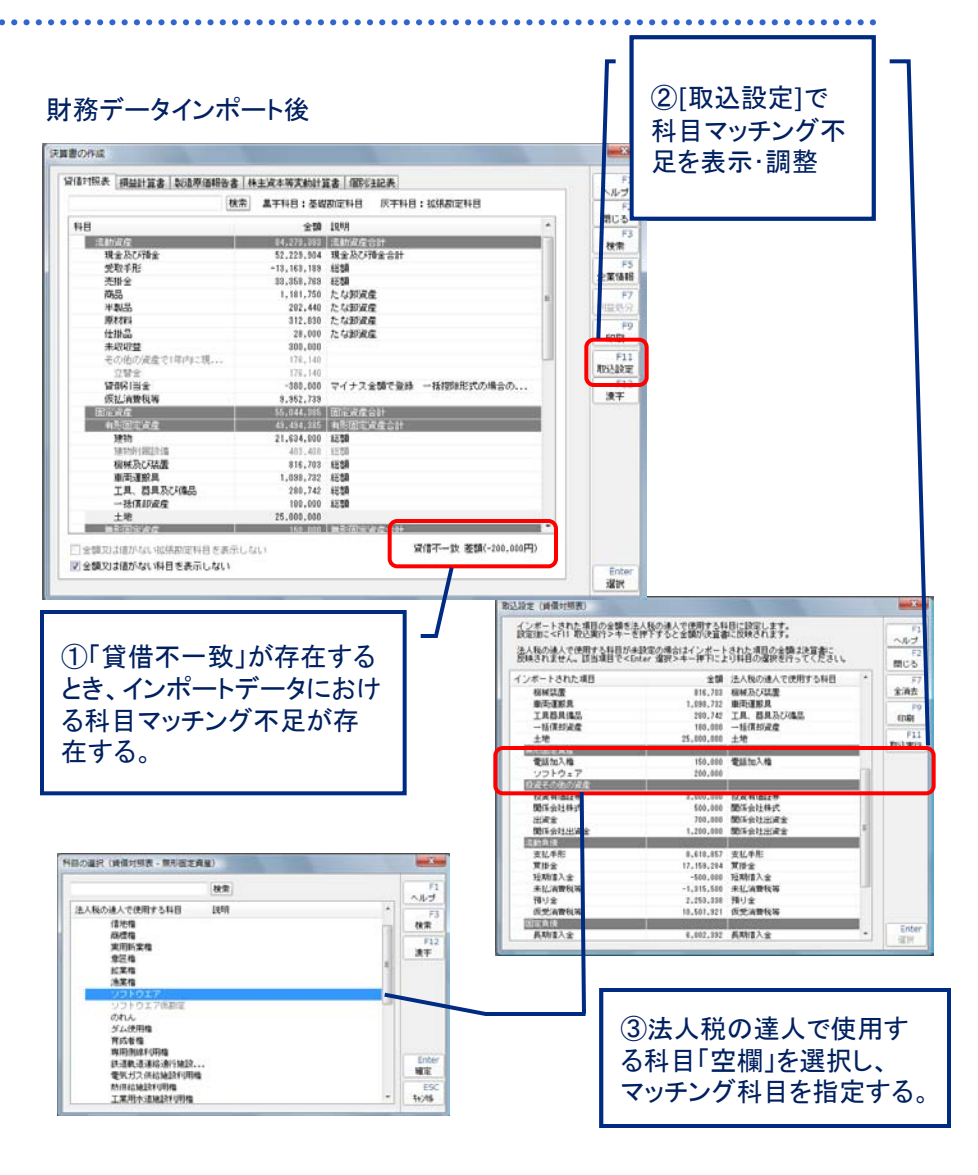

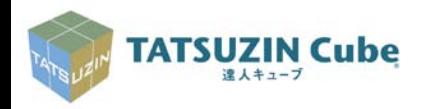

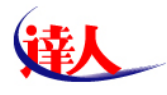

6.法人税申告書のデータ連動

## ②別表十六関連(減価償却費等)

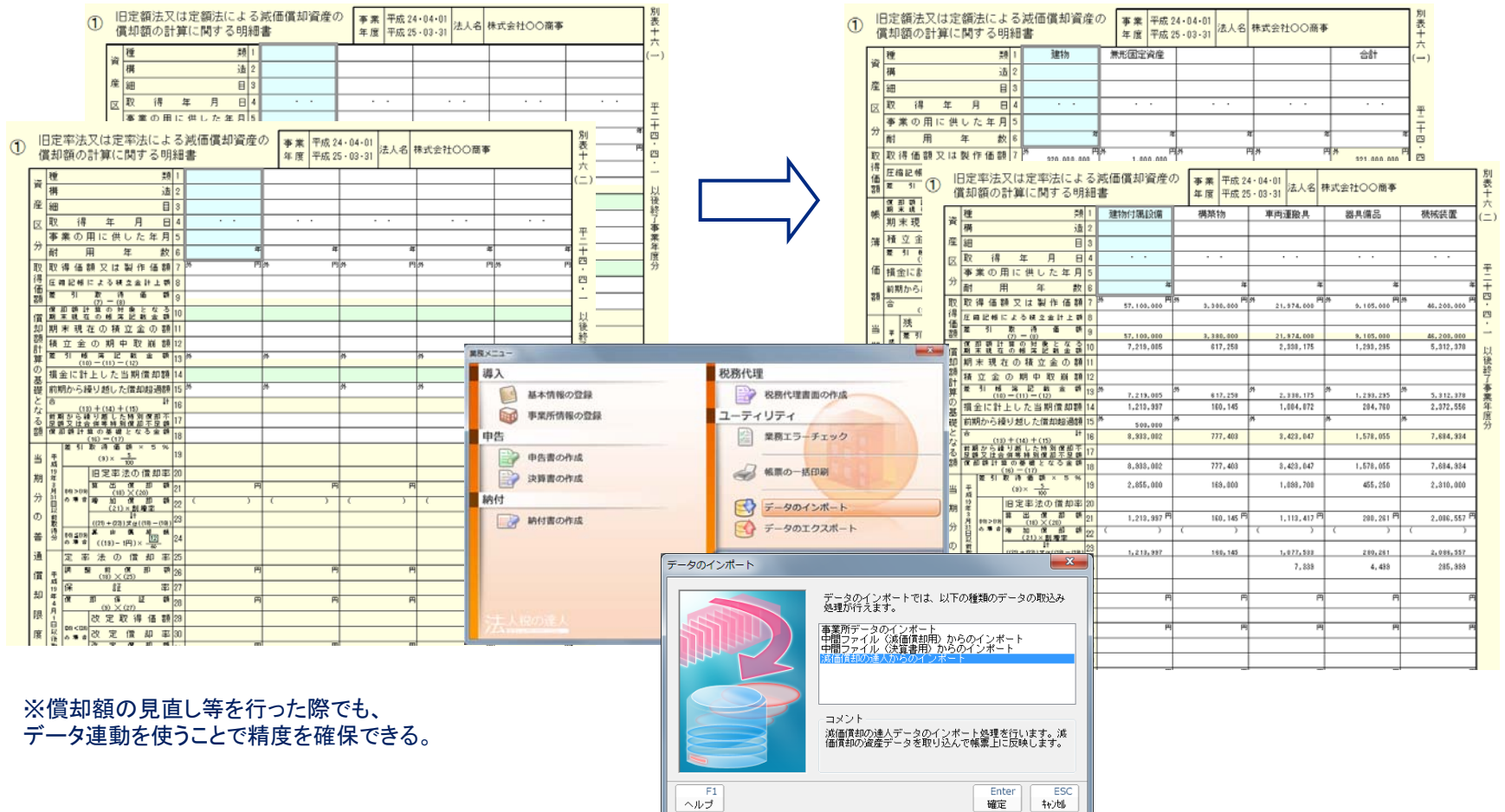

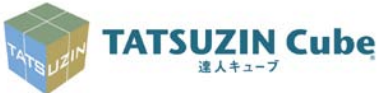

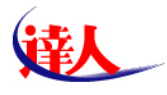

### ①内訳概況書の達人の基本操作 [データのインポート]

#### $\mathbf{x}$ 業務メニュー ☆ 基本情報の登録 科目内訳明細書の作成 事業概況説明書の作成 4 帳票の一括印刷 データのインボート - 63 データのエクスポート データのインボート  $\overline{\mathbb{Z}}$ データのインボートでは、以下の種類のデータの取込み<br>処理が行えます。 中間ファイル(財務会計用[内訳書])からのインポート<br>中間ファイル(財務会計用[構況書])からのインポート<br>会計王11からのインポート(内訳書)<br>会計王11からのインポート(概況書) コメント CSV形式の内訳データファイルを取り込みます。<br>内訳データファイルを活用することにより、内訳データ<br>入力の作業を軽減できます。  $\overline{H}$ <br> $\wedge$   $\overline{U}$ Enter | ESC |<br>確定 | 林池|

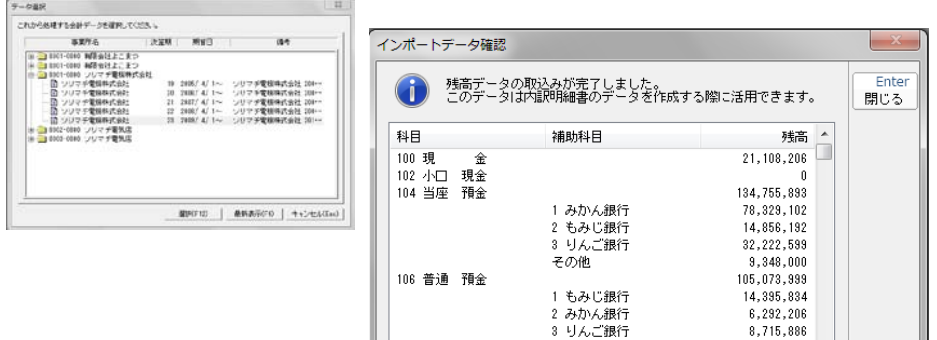

4 レタス銀行

5 レモン銀行

その他

#### 勘定科目毎残高及び明細書は、会計ソフトからデータ連動が可能です。

預貯金

小計

小計

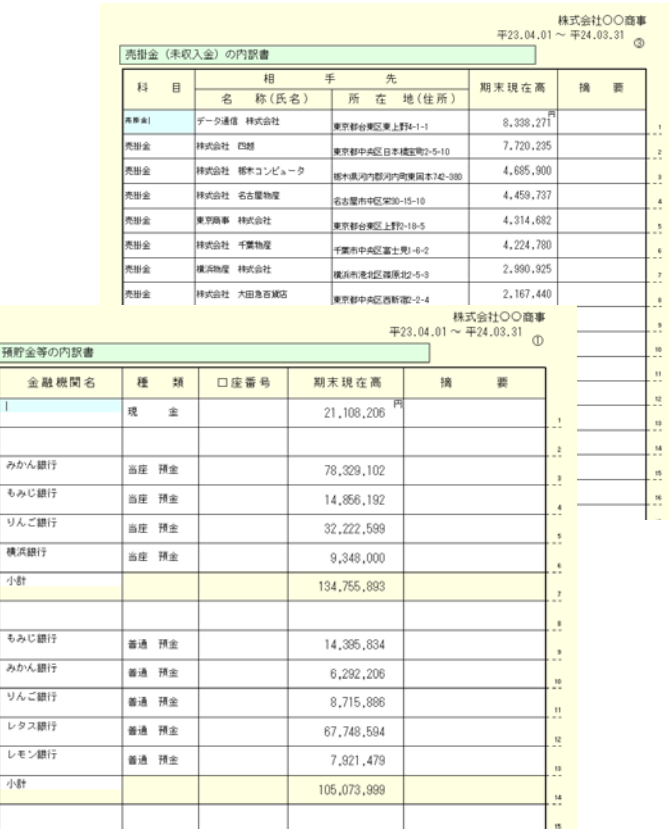

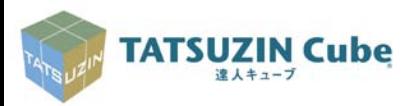

67,748,594

7, 921, 479  $\begin{array}{|c|c|}\hline 0 & - \\\hline \end{array}$ 

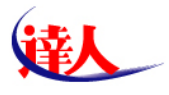

# ②入力された文字及び文字数でエラーとなる可能性が高い

#### 内訳概況書の達人[⑮地代家賃の内訳書] 電子申告データ変換後の詳細表示画面

**TATSUZIN Cube** 達人キューブ

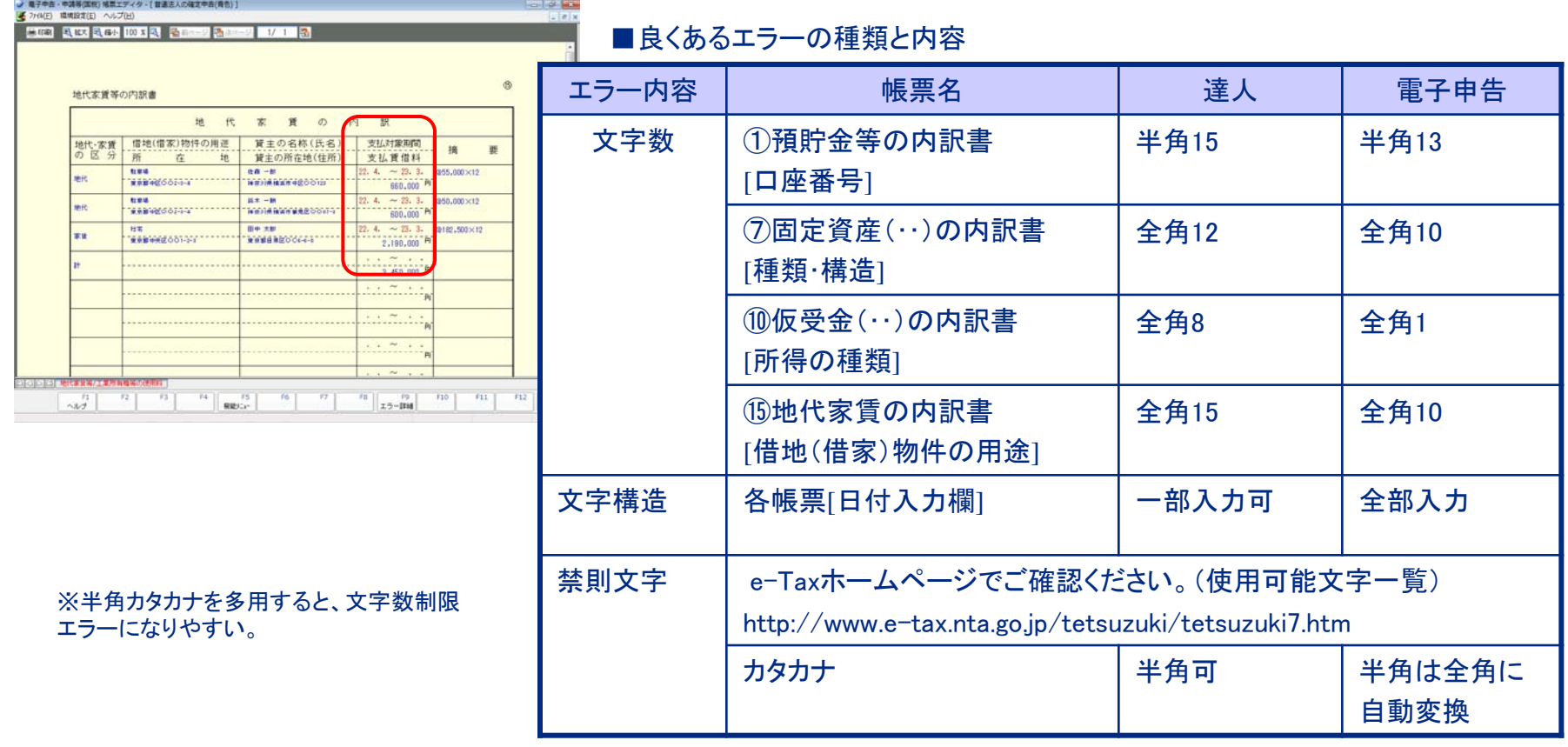

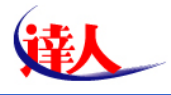

### ③勘定科目内訳明細書中の「区分」の整理

### ■⑩仮受金(前受金・預り金)の内訳書のうち「所得の種類」に一定の文字列以外を使用すると、 電子申告データに変換の際「他」と表示されます。

「取引の内容」種には期中の支払利子額(未払利子を含みます。)をそれぞこ

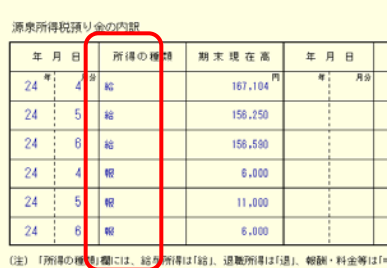

【所得の種類】で使用できる文字列 給、退、報、利、配、非、他

■⑭役員報酬手当等及び人件費の内訳書のうち「役職名担当業務」「代表者との関係」に一定の文 字列以外を使用すると、電子申告データに変換の際「その他」と表示されます。

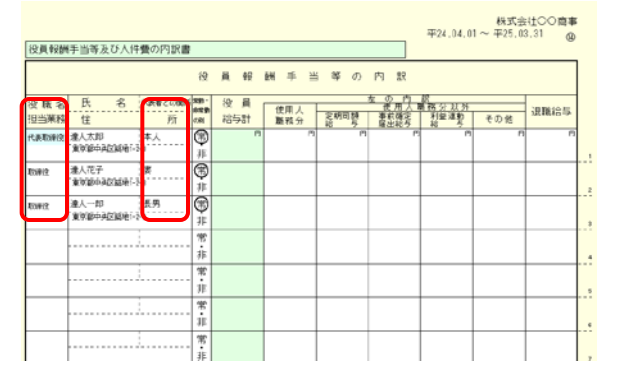

【役員名担当業務】で使用できる文字列 代表取締役、常務取締役、専務取締役、取締役、監査役、 有限責任社員、無限責任社員、代表社員、社員、理事長、副理事長、 常務理事、専務理事、常任理事、理事、顧問、監事 (以外は、その他役員)

【代表者との関係】で使用できる文字列 本人、配偶者、父、母、長男、次男、三男、長女、次女、三女、子、孫、 祖父、祖母、兄弟、姉妹、婿、嫁、伯父(叔父)、伯母(叔母)、従兄弟、 従姉妹

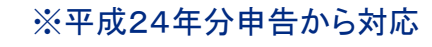

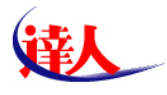

### ④会社事業概況書(調査課所管法人用)を対応

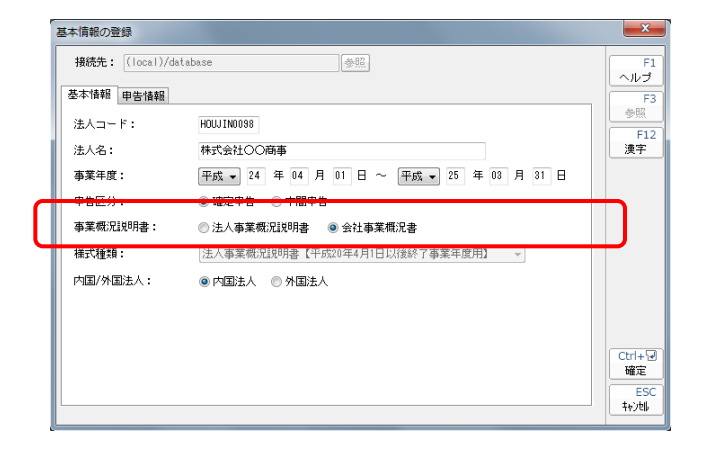

※ご要望の多かった帳票の追加対応

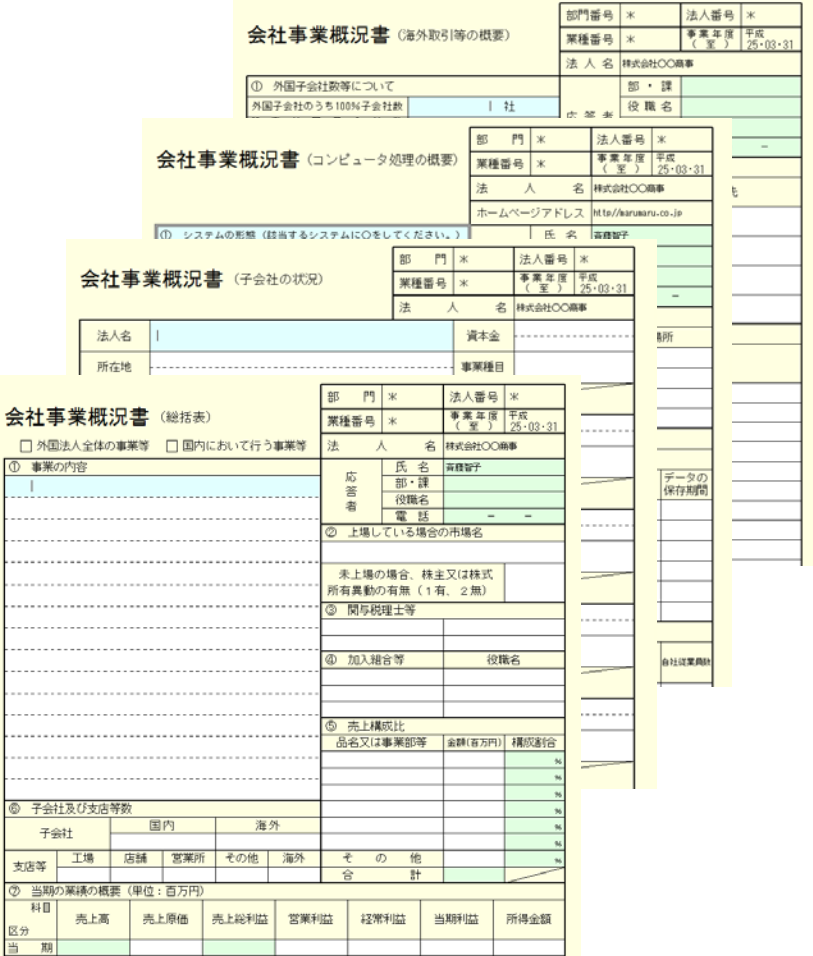

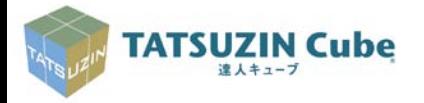

 $\frac{1}{2}$ 

. . . . . .

. . . . . .

. . . . . . . . . . . . . . . . . .  $\cdots$  $\cdots$ . . . . . . . . . . . . . . . . . . . . . . . .

支店等

科目 区分 期

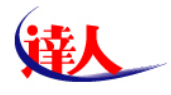

# 8.電子申告の事前準備

## ①電子証明書の取得

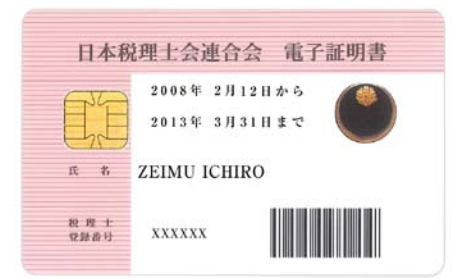

税理士たる資格を基に代理署名を行う場合に必要となります。

・日税連に申請し、取得する。

・取得には相当日数がかかるので、できる限り早く手続きを始める。

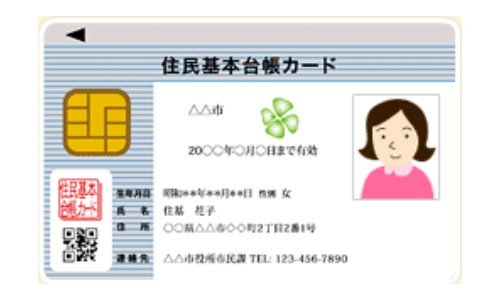

納税者本人が署名を行う場合に必要となります。 ・法人の場合、代表者個人の住民基本台帳カードで署名が可能。 ・個人の住所地(市区町村役所)で申請・取得する。 ・即日交付が受けられるが、写真、暗証番号を持参するとよい。

### ②機器の準備

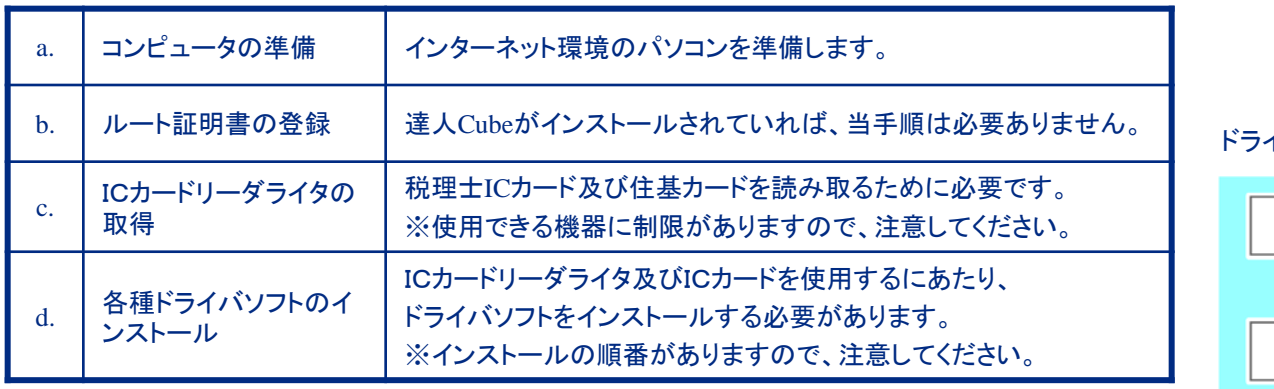

#### ドライバソフトのインストール手順

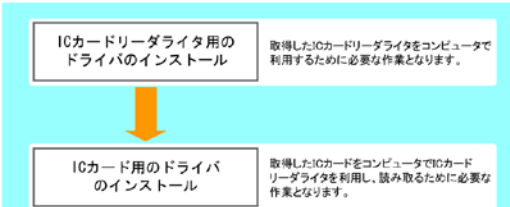

※機器の準備は、国税・地方税いずれも共通です。

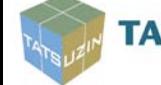

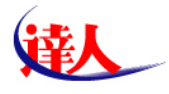

# ③利用者開始届の提出

**TATSUZIN Cube** 達人キューブ

#### 【e-Tax】 【eLTAX】 → e-Taxの開始 (変更等) 届出書作成·提出コーナー【事前準備】 | e-Tax - Windows Internet Exp  $\approx$   $\approx$ A e chttp://www.e-tax.nta.go.jp/todokedesho/kaishi\_confirm.htm  $\frac{1}{2}$   $\frac{1}{2}$   $\frac{1}{2$  $\overline{a}$ ☆ お気に入り ☆ 約 おすすめサイト ☆ Web スライス ギャラ... → ● e-Taxの開始 (変更等) 届出書作成·提出コー... ☆ ▼ 回 ▼ □ ● ▼ ベージ(2) ▼ セーフティ(5) ▼ ツール(0) ▼ ● ▼ - March 2010年 - March 2010年 - March 2010年 - March 2010年 - March 2010年 - March 2010年 - March 2010年 - March 2010  $25.00 + 10.00$  $-114 \times 101$  $Pe-Tax$ rés go ipi AREAS & BRITOUGH & MEXICA CHI <sup>2</sup> → 四 → 二 <del>年</del> → ページの) → セーフティ(の) → ジール(の) → ● →  $\Rightarrow$   $\frac{\pi - L}{L}$ ◎個人でご利用の方 > 法人でご利用 新+1mcms (文字) municipality (material) ■サイトマップ **BCRR-CRU**  $\frac{AB}{[C][C][X]}$ e-Taxの開始 (変更等) 届出に **Ste-Tax** ホーム > e-TaxのBBM (空車等) 届HU 连带  $+ +$ 個人でご利用の方 温人でご利用の方 電子構図をご利用の方 サポート情報など e-Taxの開始 (変更等) 届出書 作成·提出コーナー e-Taxの開始 (変更等) 届出書 cite (gett) by ホーム > c TastAfric (文史書)、はについて > c TastAfric (文史書)、反正書作式 - 東ユニーナー【重要】<br>多葉】 > c TastAfric (変更等) 無由書作法 - 東出コーナー 【無法書の連続】 e-Taxの服地 (変更等) 届出 Tout 604 (ERS) SHE 書作成・提出コーナー【事前 e-Taxの開始(変更等)届出書作成·提 ●THE無理 (三) e-Taxの開始 (変更等) 届出書作成·提出コーナー 【届出書の選択】 証明書のインストールといった車前準備を Textillid (RPE) SHE 1 利用規約の確認 **のは·武山コーナー【東竹葉** 1 EMER (EATOR) 方は、ページ下部から【届出書の選択】 2 利用紙焼の確認 A-TWW2007AURRPL2/265、MRHURRPL15-FS-2000LF2400LE、AURRRR6号RPL5-FS-200 e-touchle (EWW) dia 1 利用規約の確認 **南することができます** 赤や菜・焼出コーナー 記事士 3 ルート証明書のダウンロ **BOBR** 三ド及びインストール >> BLADS 国税電子申告・納税システムの利用及び L. Britton (Nethern) 4 信頼済みサイトの登録 約のすべての条項に同意いただく必要があ ンス はんの方 **EXHIBITION**  $\sqrt{2}$ e-Taxの開始 (変更等) 届出書 • 国税電子申告・精税システムの利 **MARCOS ANGE**  $22$  surrent 作成・提出コーナー【医出書の • e-Taxの開始 (変更等) 届出書作成 >> REFEARS **田白には、「3 空東神福島の方」の手順に設って手続を行ってくださ** N Ham Ward Learners (19500010) WAN FROM HALL 27 A - 9500011 HR & SERIE TO ARE Wedge Interest English 。<br>1911 - MASSINEとメンラインで使出することはできませんので、普遍で<br>1 (三里等) - Minji ) 。 四联联盟。 ● インケーキット1年まで−ド: 有物  $x_2 - x_1 + x_2 - x_3$ 便 e-Tax ACASTE [開始届出(個人の方用) RPH 等新加 ※利用開始届出は、税理士のほか納税 KESOAN **MELBRORED** 相談音号等の人な 人方内容の確認 **MILABMERNOAM** 者も事前に提出する必要があります。 d inhabited intime. 반대품이 ::ROOSKY OBRE 従出先·跡町税拡管<br>税務 一切 相 暗証番号は、英小文字、数字を含む DESTAB/MENSULATED/LEA ANGELIANCE. [8桁以上50桁以内]で設定します。 **当所作すする。特別システムなどに用いただいためには再せら可能を対応行い時は必ずけないか。 NUMBER OF STREET CARS**  $-$ **CHAMEROURSEAUX**<br>X1 for Chinatics, Grahamad Pre, Juliane Hous, John Hostelsson, et を使いた作用について行いがある場合は、高速も大きな場所に投資いるものだけ。<br>「自然に合わせた時には、もの確認を確認されて同年に行われて も止い注意味 -SUBDORDE / を続きみサイト | 何名でード: 国内 G = 5,00% [保存]ボタンをクリックすると、 [印刷]ポタンをクリックすると、 表示されている内容が印刷され 表示されている内容をファイル に保存できます。 ます。

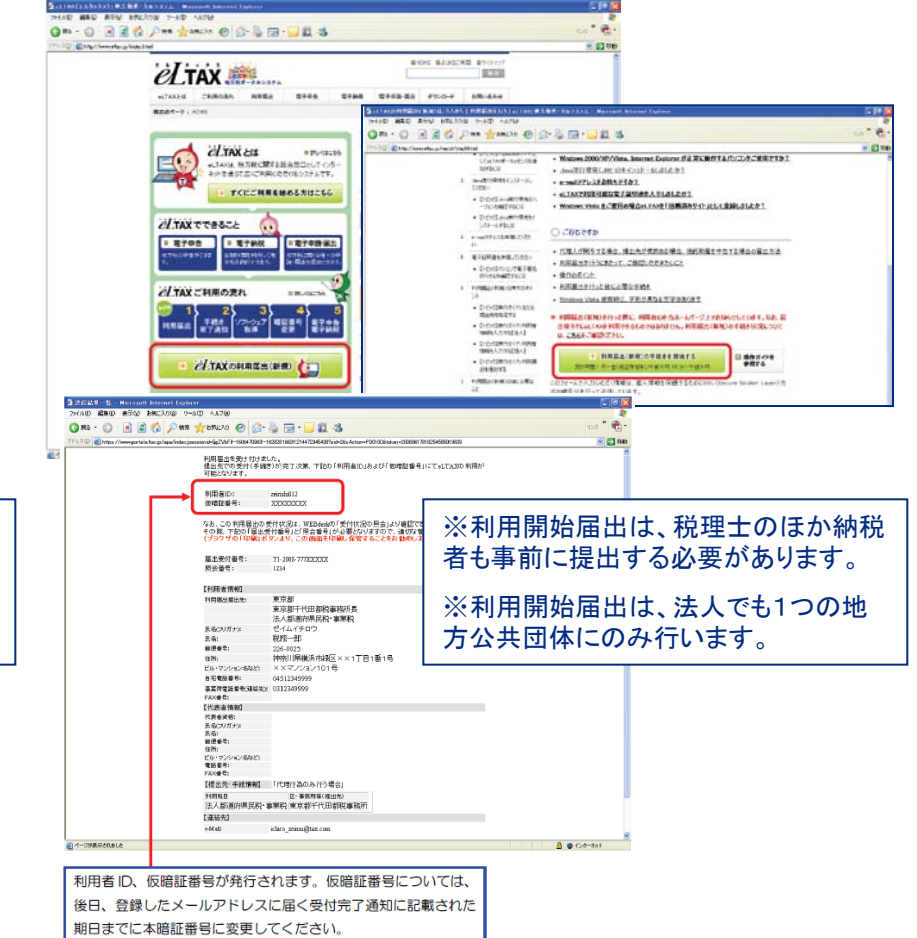

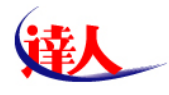

.....................

# 8.電子申告の事前準備

### ④地方税の事前登録(提出先・手続き情報変更)

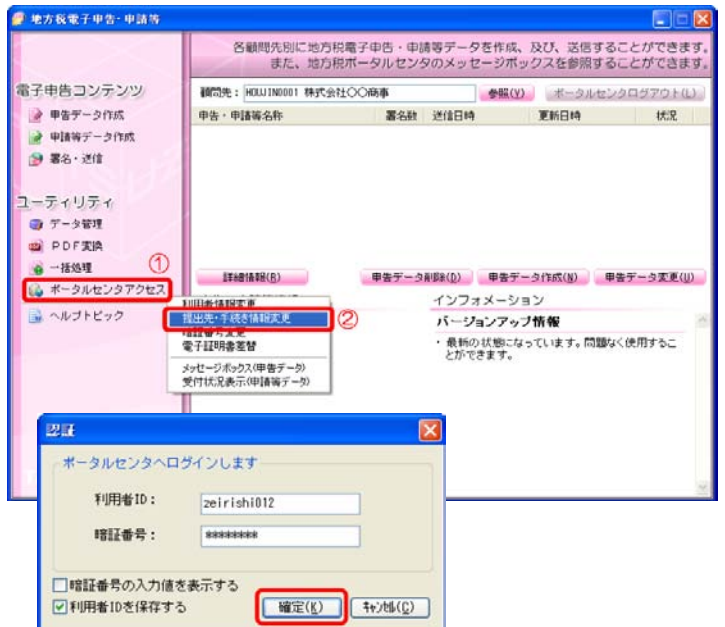

顧問先管理の内、「電子申告(地方税)」を開きます。

ポータルセンタアクセスから、提出先・手続き情報変更を開きます。

※この作業は、顧問先毎に申告等を行う全ての情報を事前に登録する必要が あります。

追加する提出先と手続きを選択し、確定します。

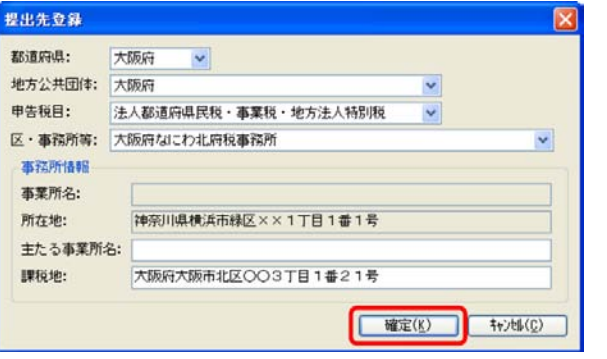

#### 提出先・手続き一覧 利用者属性

#### ○自己の申告を行う

一般の納税者及び税理士・税理士法人で、自己の申告も行う場合に選択してください。

#### ◎代理行為のみ行う

税理士・税理士法人で、税務代理業務のみ利用する場合、又は自己の申告も行う予定だが、現在、利用したい<br>税目・提出先がサービスされていない場合に選択してください。

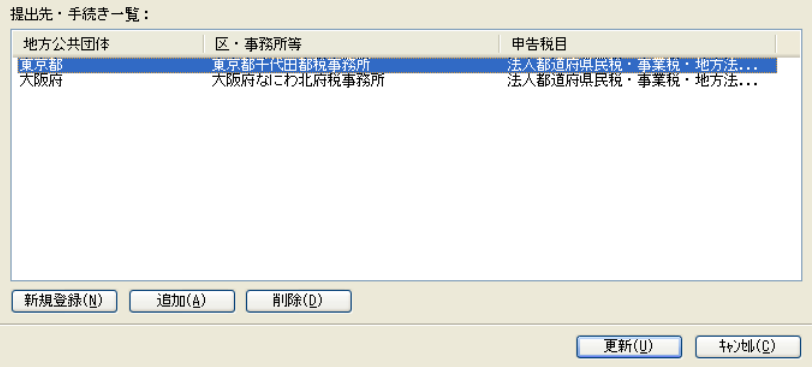

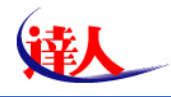

## ⑤予定納税額の確認(申告のお知らせの取得)【国税】

### 電子申告をした翌年以降は、申告書(用紙)が送達されない。 そんちゃく こうしゃ こうしゃ 消費税申告のお知らせ

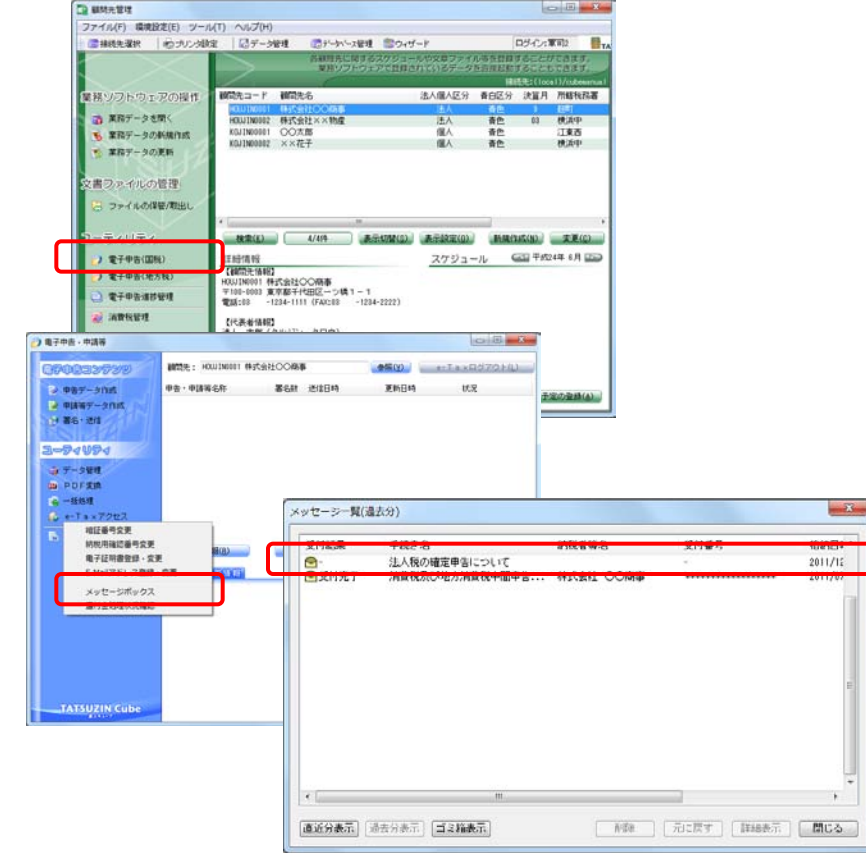

※申告のお知らせは、法人税及び消費税のそれぞれを取得する。

※申告のお知らせは、決算締め後2週間程度で送達

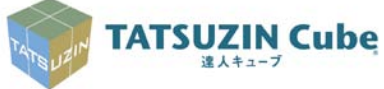

### *Copyright(C)2012 NTT DATA Corporation 20*

問題番号

期限を組<br>内に甲告<br>ていただこ

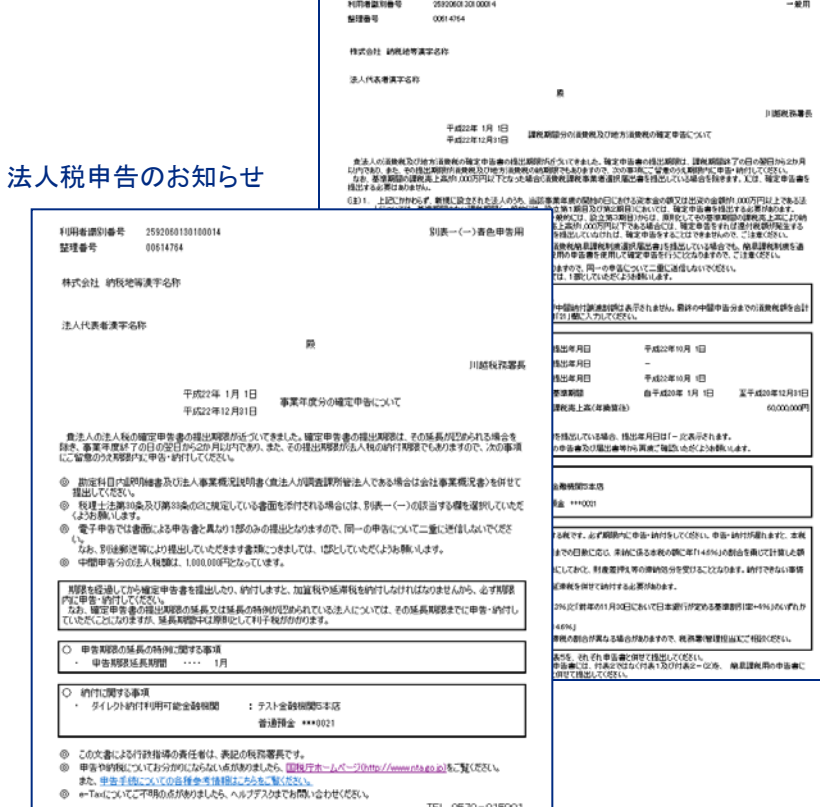

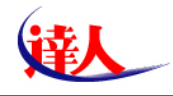

### ⑥予定納税額の確認(プレ申告データの取得)【地方税】

電子申告をした翌年以降は、申告書(用紙)が送達されない。

**TATSUZIN Cube** 達人キューブ

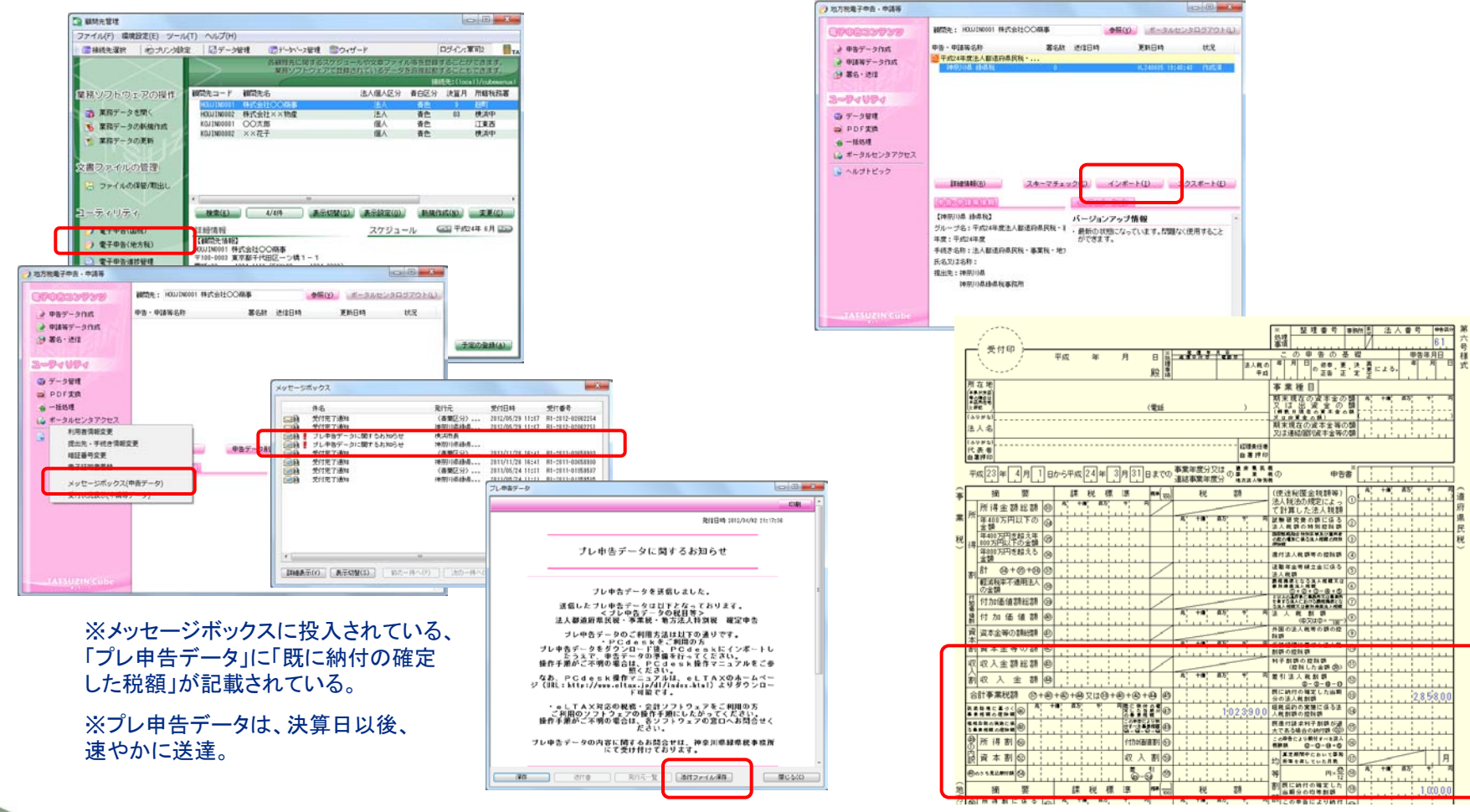

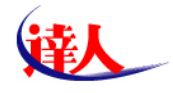

# ⑦申告のお知らせの取得(メッセージボックス管理による一括処理)【有料サービス】

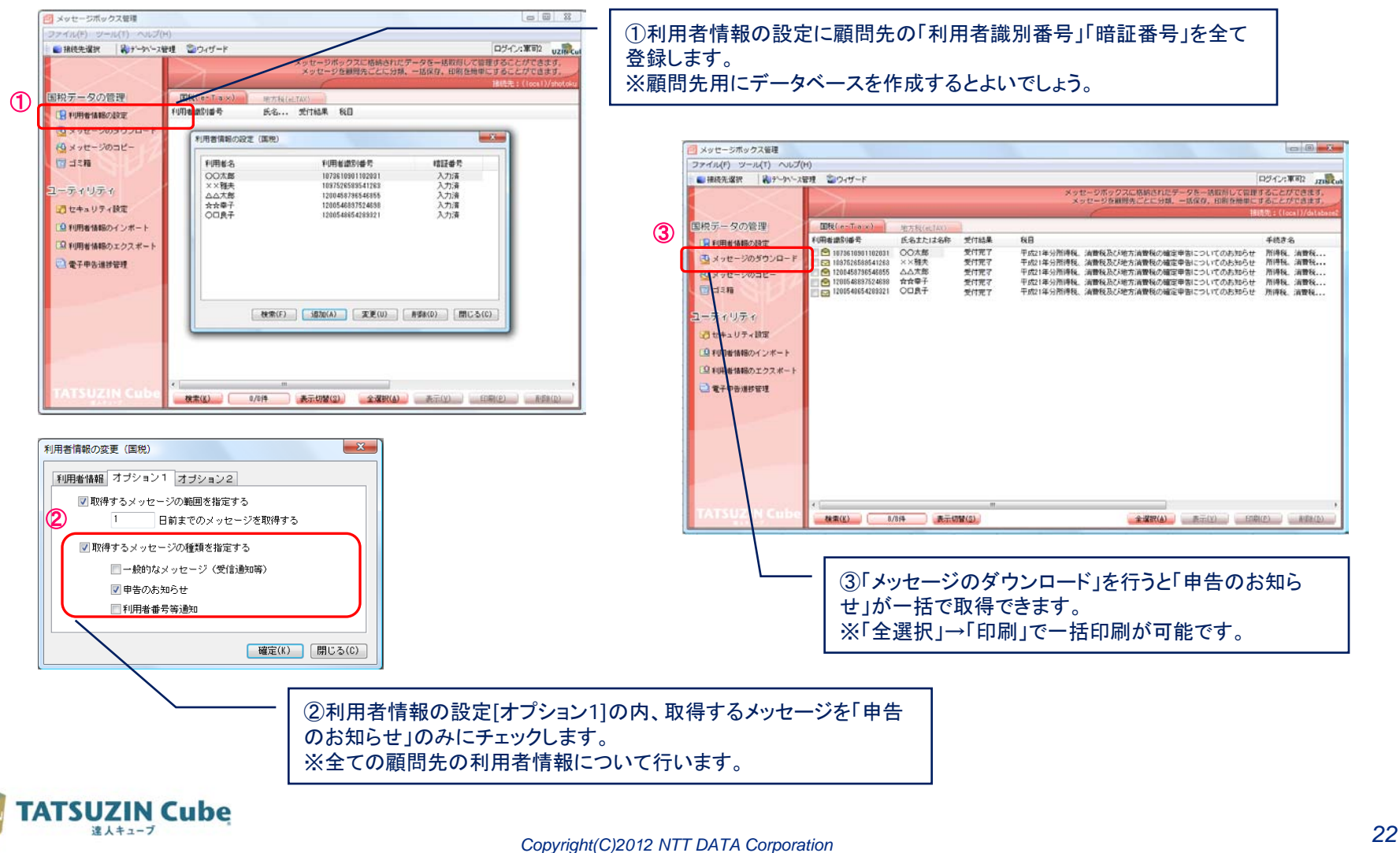

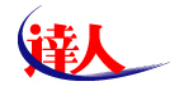

**TATSUZIN Cube** 違人キューブ

### ⑦申告のお知らせの取得(メッセージボックス管理の活用)【有料サービス】 ■取得した申告のお知らせを一括印刷できる。

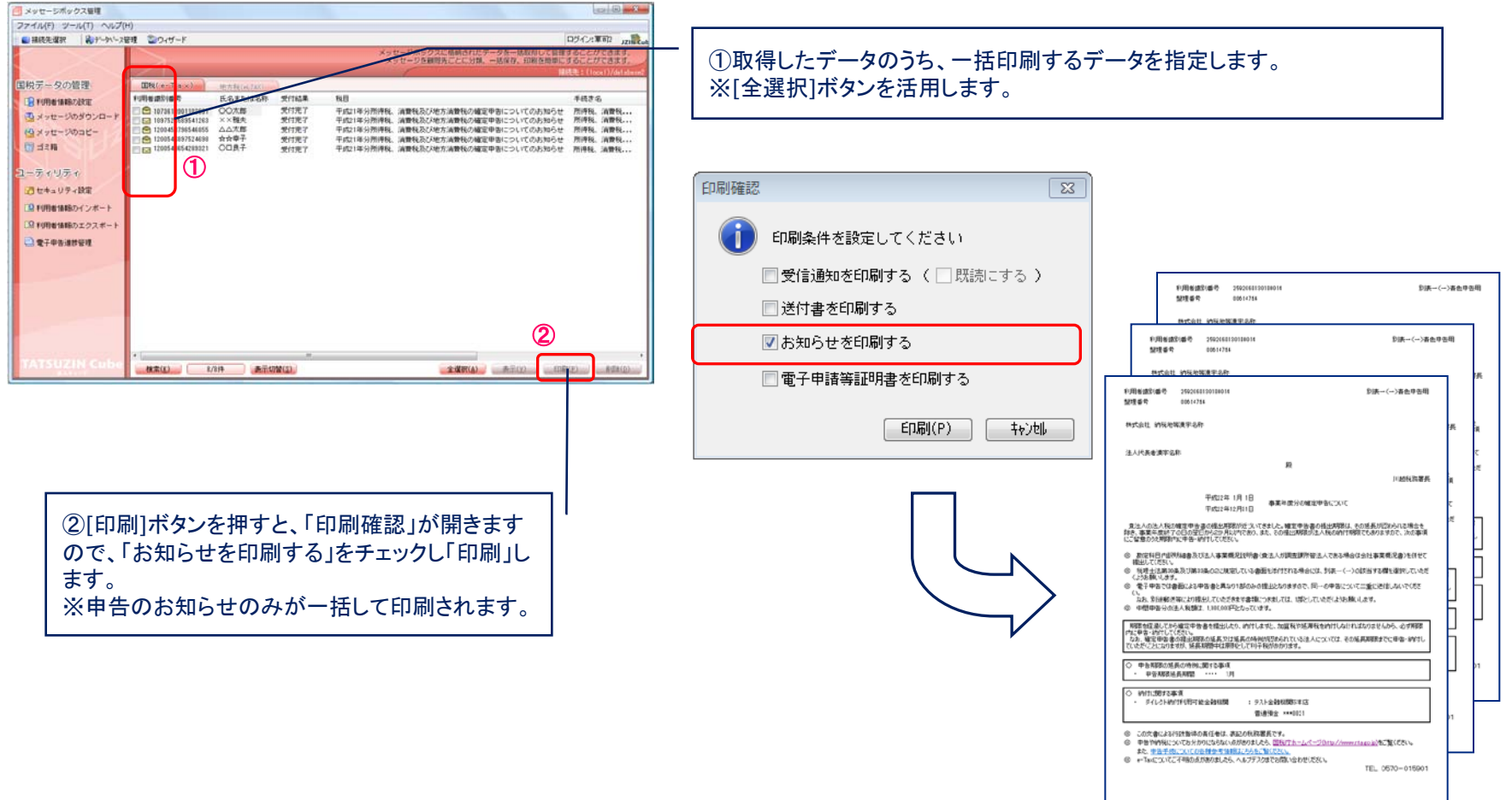

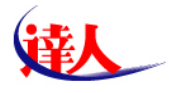

# 9.電子申告の流れ

### ①電子申告データの作成(国税) 電子申告データ作成は、達人で作成した申告書を変換するだけで完了。

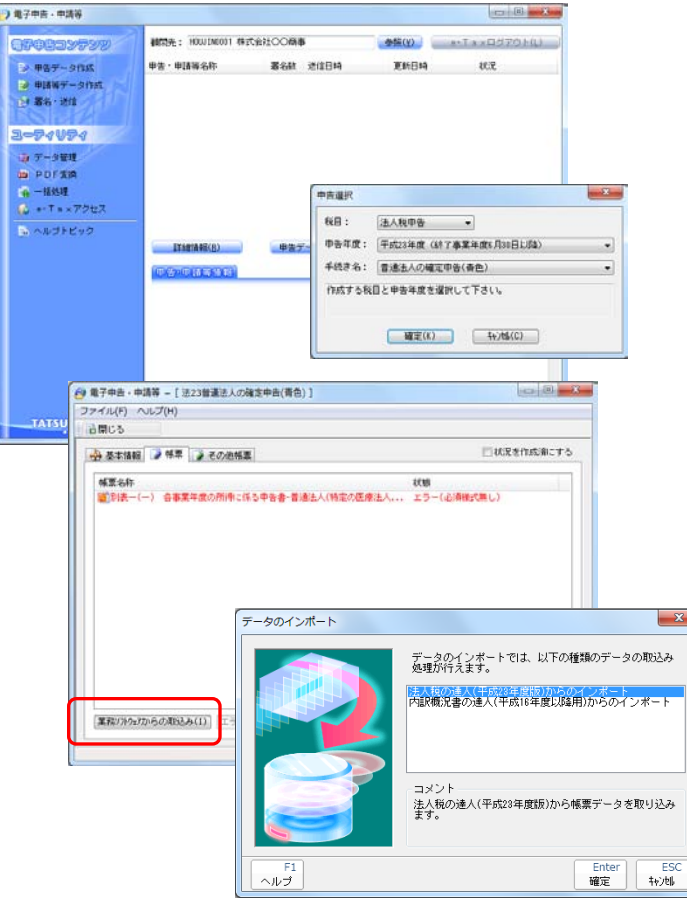

# ※国税では、法人税の達人及び内訳概況書の達人を繰り返し取込む。

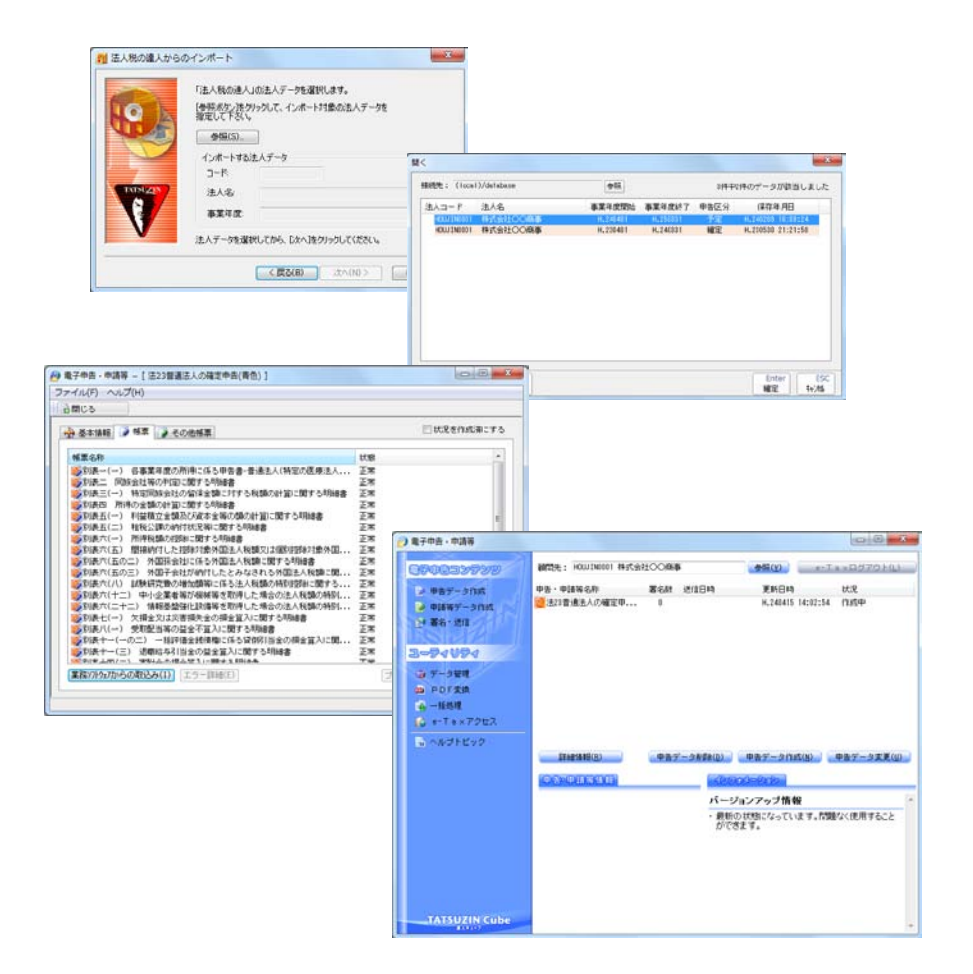

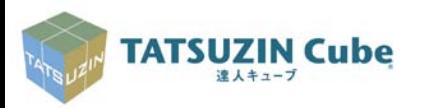

 $\mathbf{x}$ 

 $\blacksquare$ 

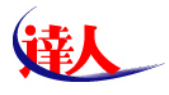

### ②電子申告(署名追加)

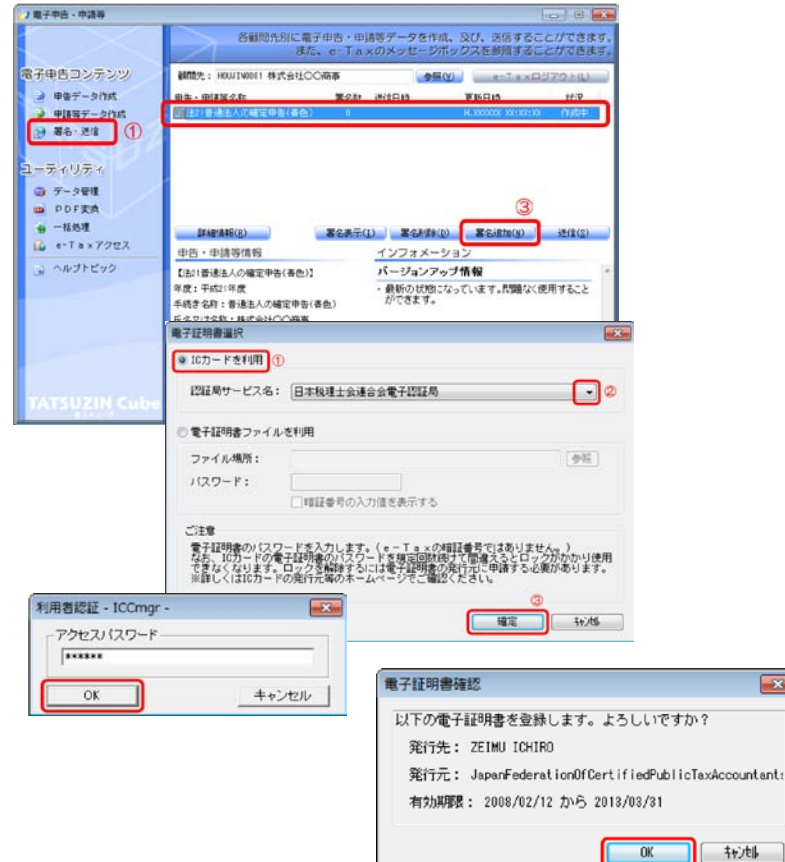

電子申告・申請等の内、「署名・送信」を選択します。 署名を行う申告データを選択し、署名追加をクリックします。 電子署名選択で、ICカードを選択し、パスワードを入力。 電子証明書確認を行い、署名数が「1」となった事を確認。

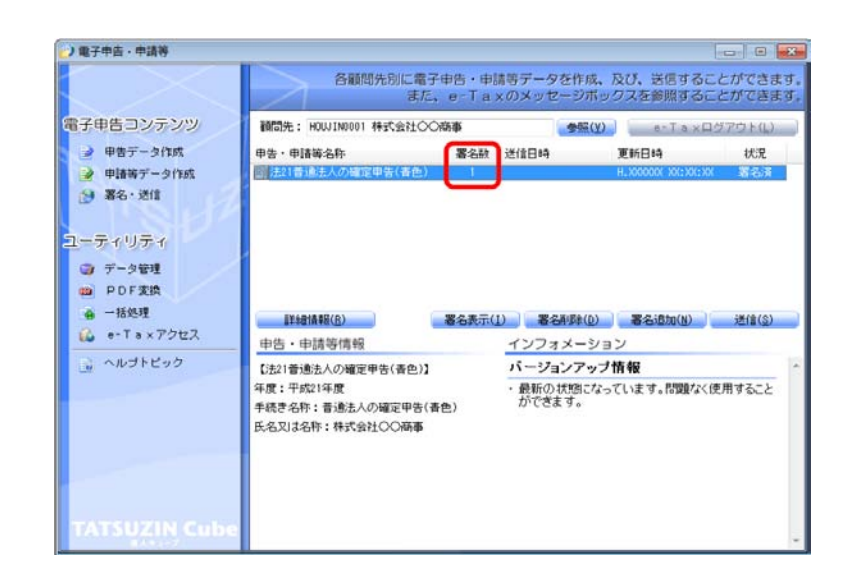

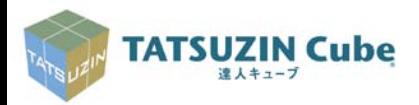

 $\boxed{-x}$ 

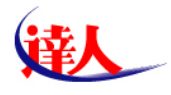

### ③電子申告(送信)

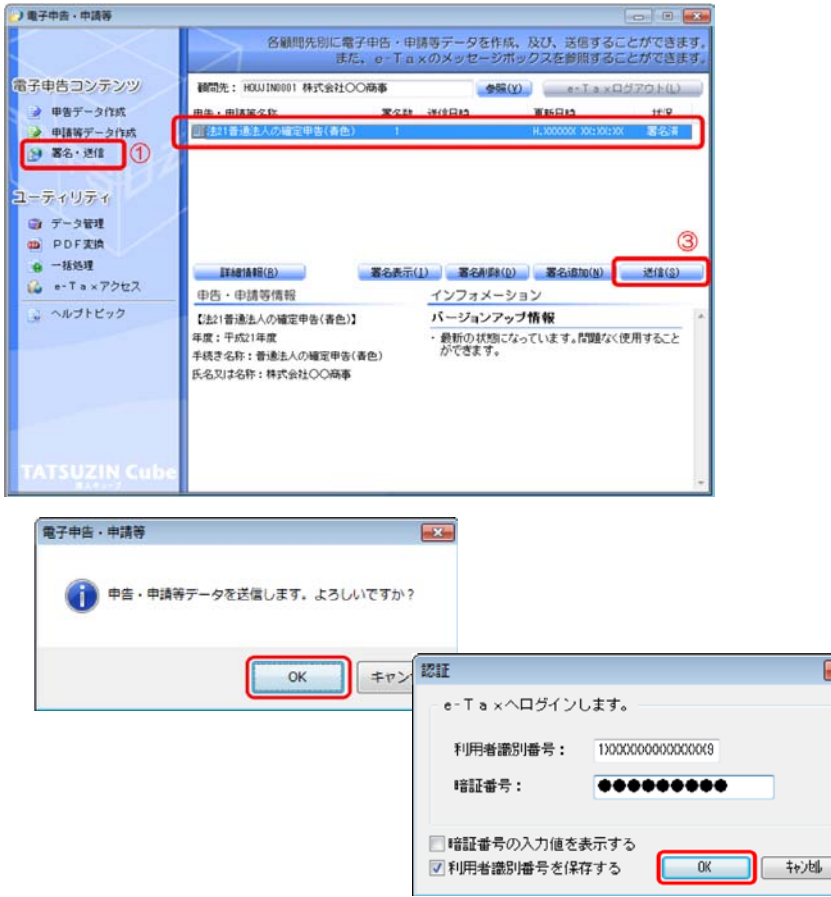

電子申告・申請等の内、「署名・送信」を選択します。 送信を行う申告データを選択し、送信をクリックします。 認証で、利用者識別番号、暗証番号を入力。 即時通知が表示されるので、印刷・保存を行う。

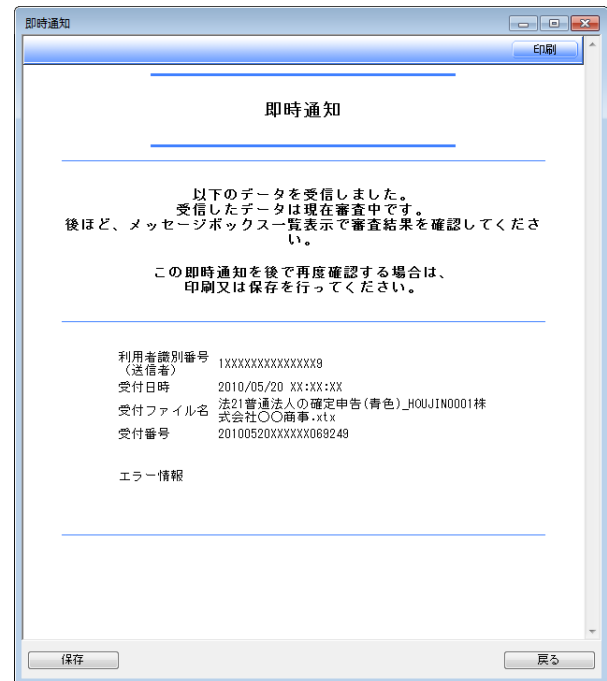

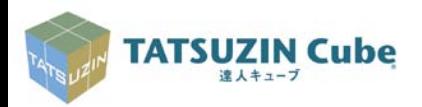

 $\overline{1}$ 

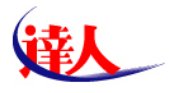

### ③電子申告(送信)

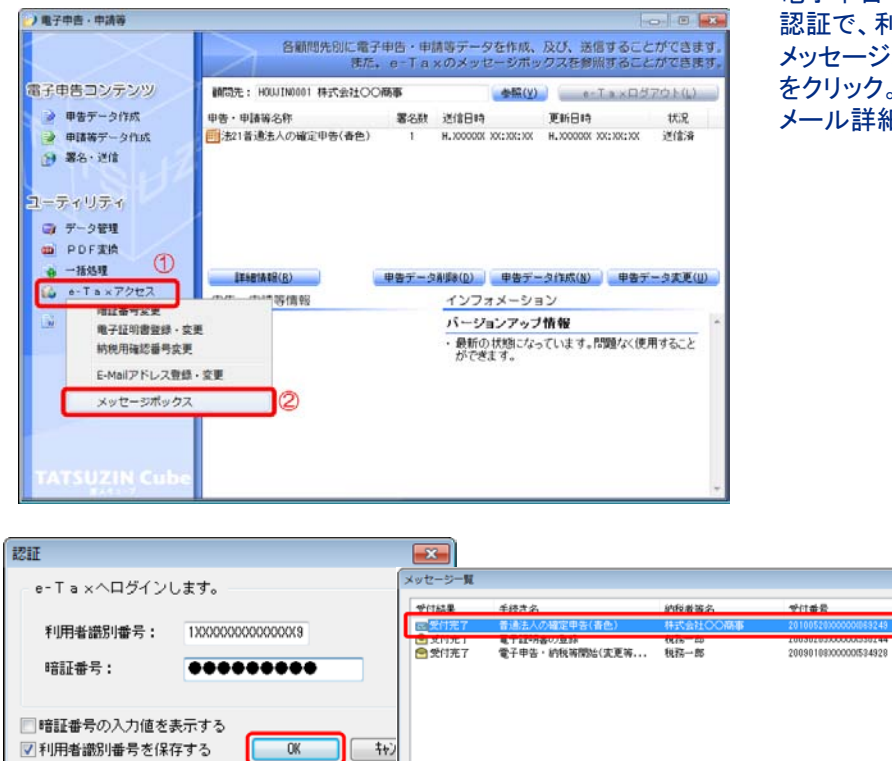

直近分表示 第五分表示 コミ精表示

■申告後の確認書面「メール詳細」を取得します。 電子申告・申請等の内、「e-Taxアクセス」「メッセージボックス」を選択します。 認証で、利用者識別番号、暗証番号を入力。 メッセージボックス一覧が表示されるので、申告済データを選択し、詳細表示 をクリック。

メール詳細が表示されるので、印刷・保存を行う。

 $\overline{2}$ **BIAFIN** 

2009/01/08

0

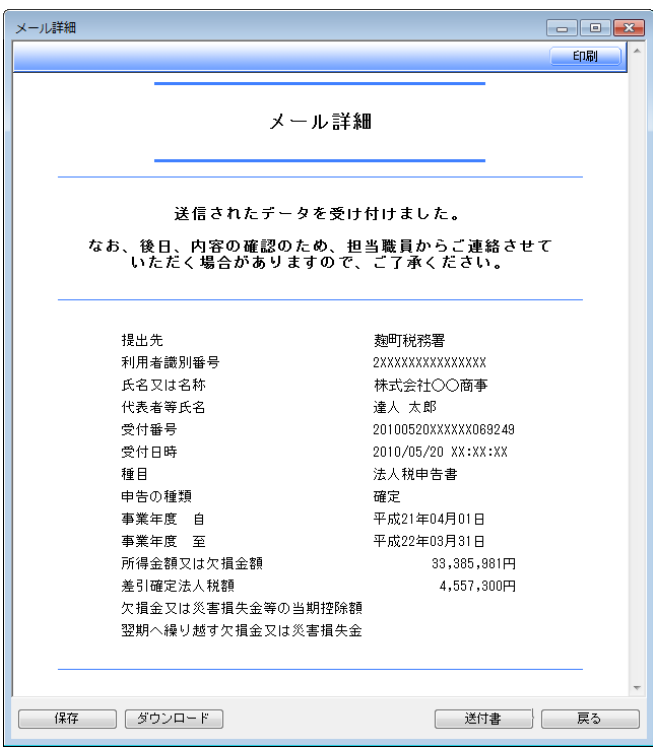

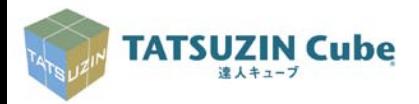

**■ 削除 | 元に戻す | 【詳細表示 】 関じる |** 

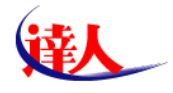

### ④電子申告の一括処理(一括署名と一括送信)

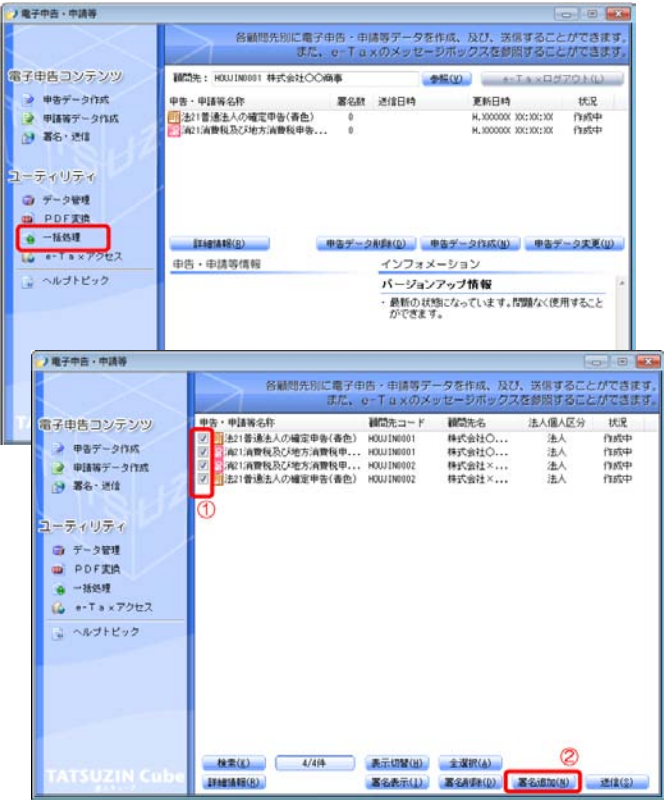

■電子署名を、複数の申告データに一括して付与することができます。 電子申告・申請等の内、「一括処理」を選択します。 既に作成済みの申告データにチェックをつけ、「署名追加」をクリックします。(以降の 処理は個別の「電子署名」同じです) 選択した全ての申告データに署名が付与されます。

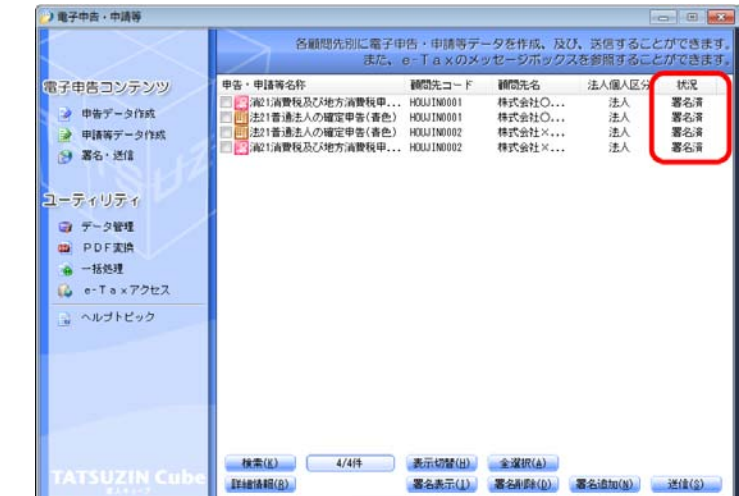

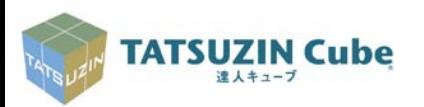

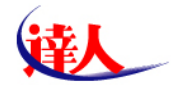

### ④電子申告の一括処理(一括署名と一括送信)

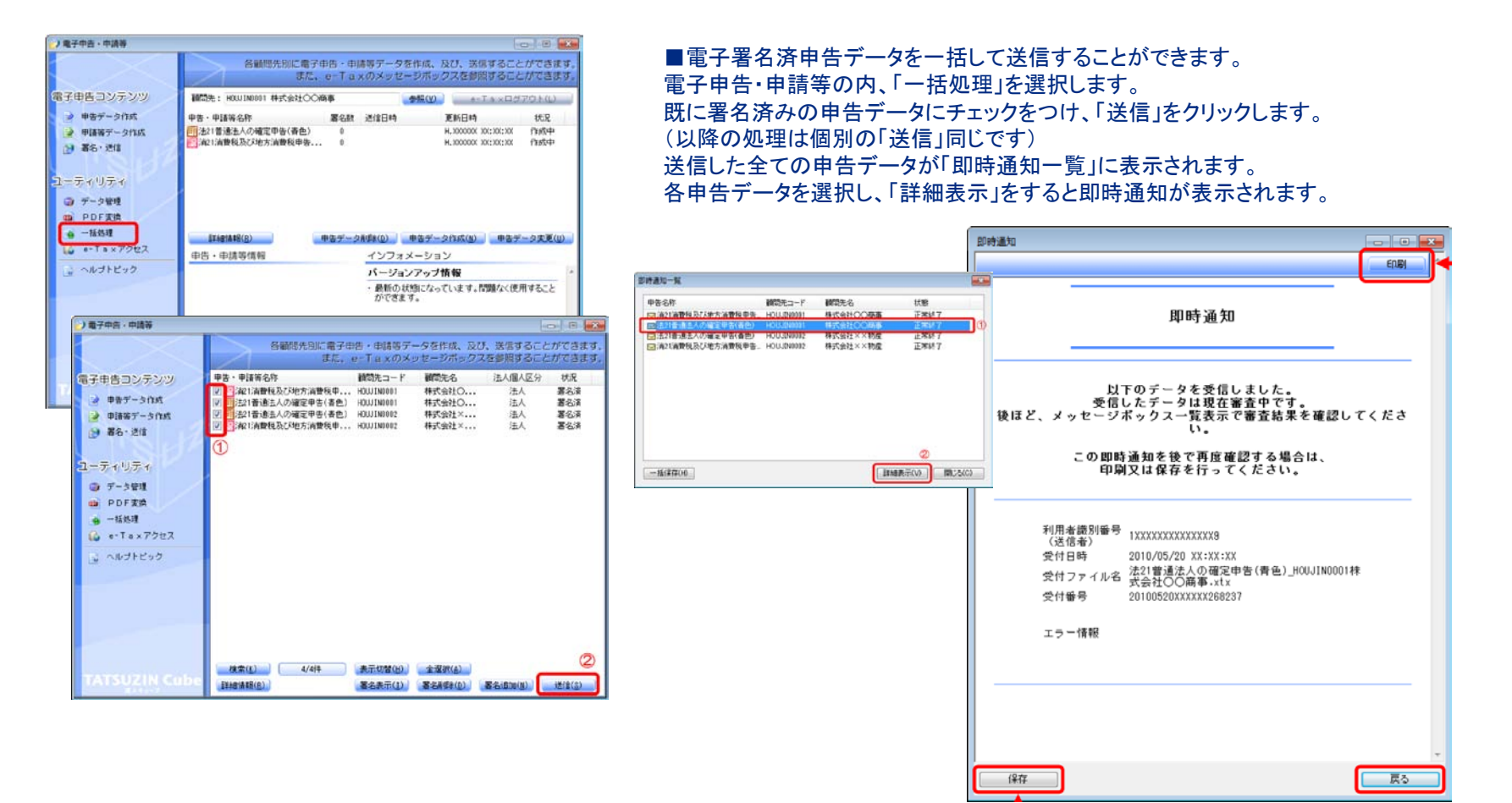

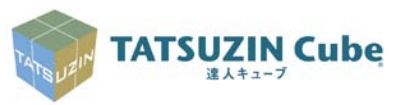

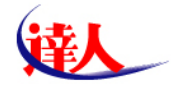

## ⑤メッセージボックス管理の活用(有料オプション)

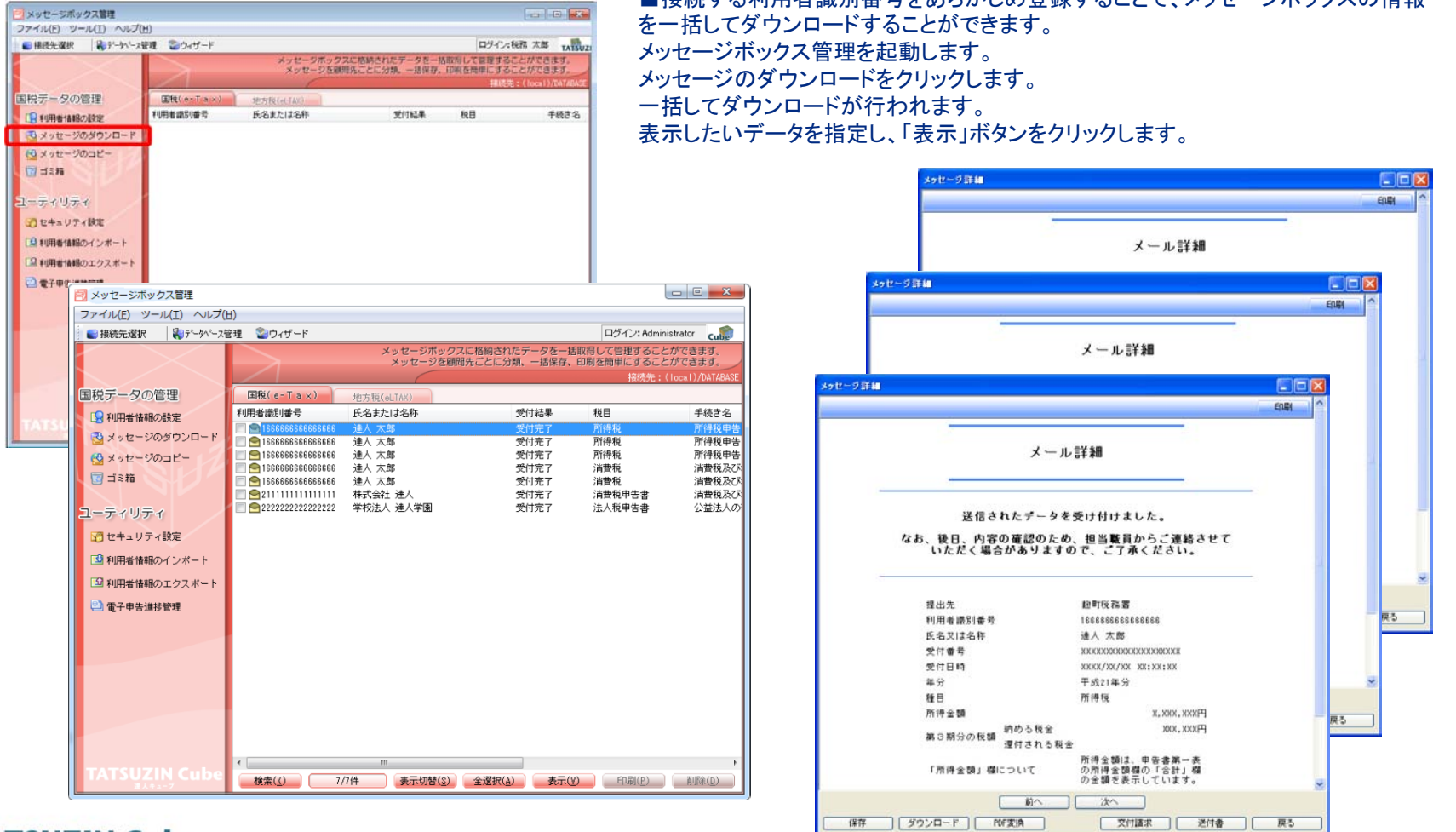

■接結する利用者識別釆具をあらかじめ登録することで、メッセージボックスの情報

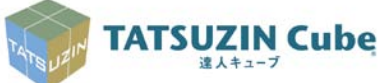

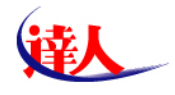

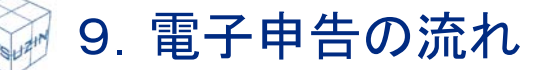

# ⑥メッセージボックス管理の活用(暗証番号一括変更機能)

### 利用者識別番号及び利用者IDの暗証番号には有効期限があります。 有効期限到来前に効率よく変更できます。

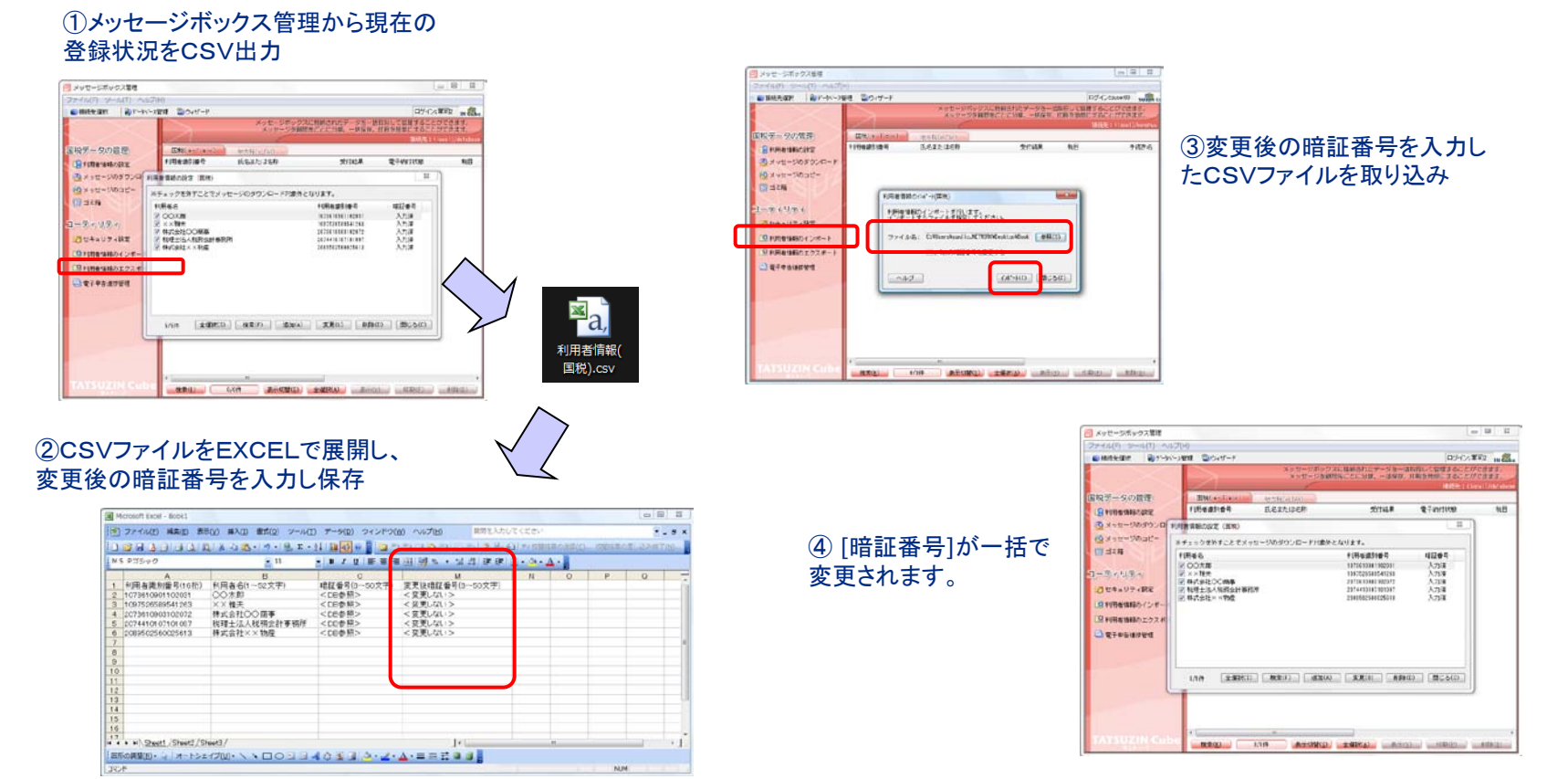

・CSVファイルをEXCELで展開する操作方法については、達人Cube「情報コミュニティ」の「よくあるご質問(FAQ)」より「顧問先管理」のFAQをご覧ください。 **TATSUZIN Cube** 達人キューブ

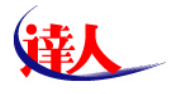

## ⑦電子申告PDF出力の活用

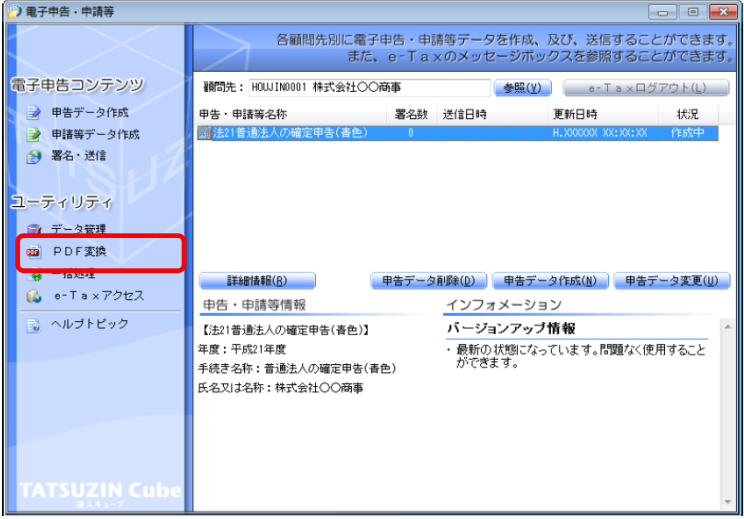

#### ■電子申告済みのデータに、「電子申告完了済、受付日時、受付番号」を 印字した申告書を作成・印刷することができます。 電子申告・申請等で「PDF変換」を選択します。

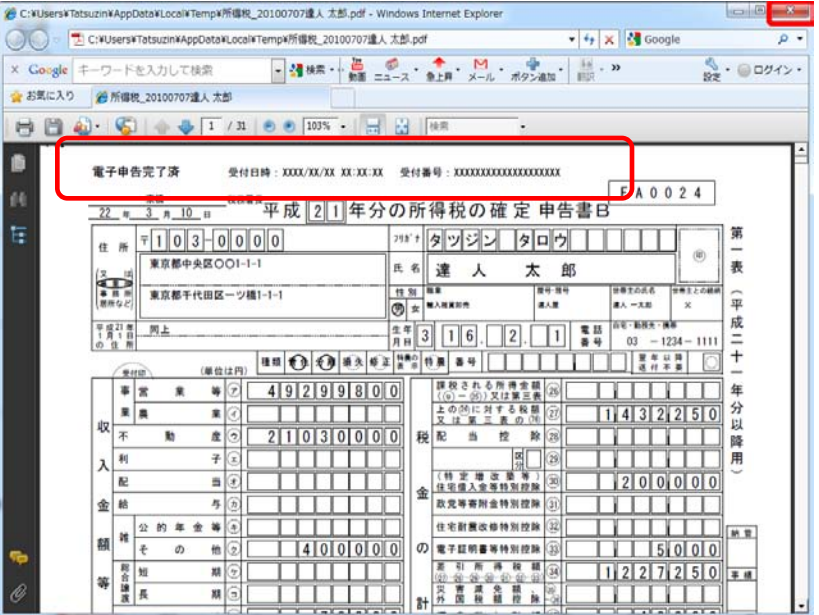

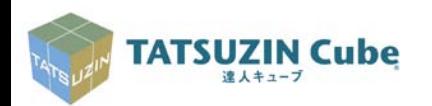

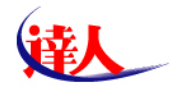

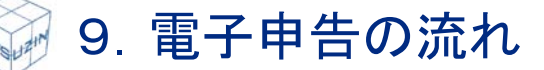

## ⑧電子申告進捗管理の活用 【有料サービス】

### 電子申告データ作成の状況や申告送信情報を顧問先別・申告期別に一覧できます。

#### ①顧問先管理又はメッセージボックス管理から 起動します。

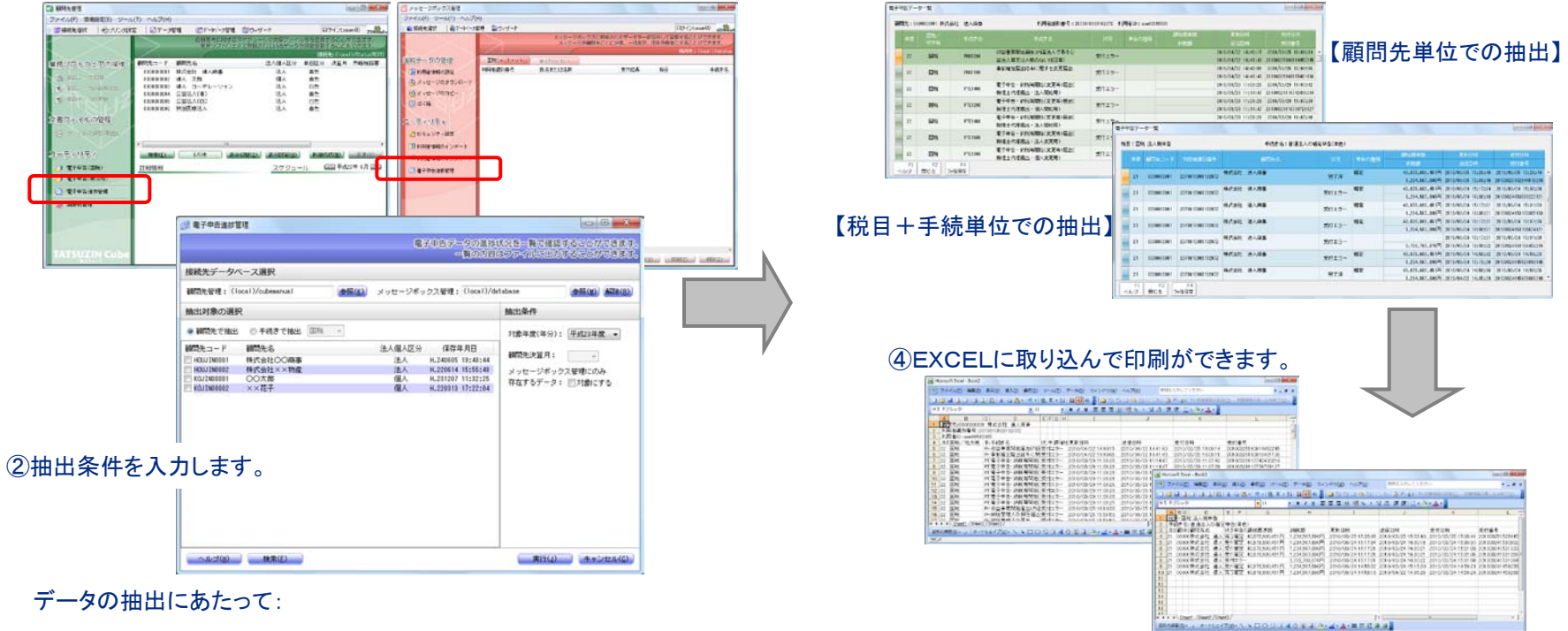

③抽出条件により画面確認ができます。

[顧問先管理]のみご使用中の場合、電子申告機能での進捗状況を抽出できます。

[メッセージボックス管理]をご契約の場合、申告結果(申告日時、エラー情報等)も同時に抽出可能です。

データの抽出項目:①申告の状況、 ②申告の種類、③課税標準額、④納税額、⑤更新日時、⑥送信日時、⑦受付日時、⑧受付番号

#### **TATSUZIN Cube** 達人キューブ

### *Copyright(C)2012 NTT DATA Corporation 33*

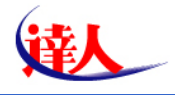

# 10.その他

①サービス利用時間

### ■e-Taxの利用可能時間

1)月曜日~金曜日 午前8時30分~午後9時

2)ただし、以下の期間は、午後10時30分まで

・平成24年 5月28日(月)~31日(木)

・平成24年 8月28日(火)~31日(金)

・平成24年11月27日(火)~30日(金)

■eLTAXの利用可能時間

1)月曜日~金曜日 午前8時30分~午後9時

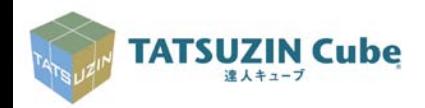

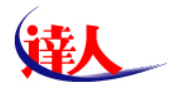

# ◎ 10. その他

### ②消費税管理の活用

#### 簡単な2期分のデータ入力により、課税制度選択シミュレーション、 届出書作成、届出書提出履歴管理が行えます。

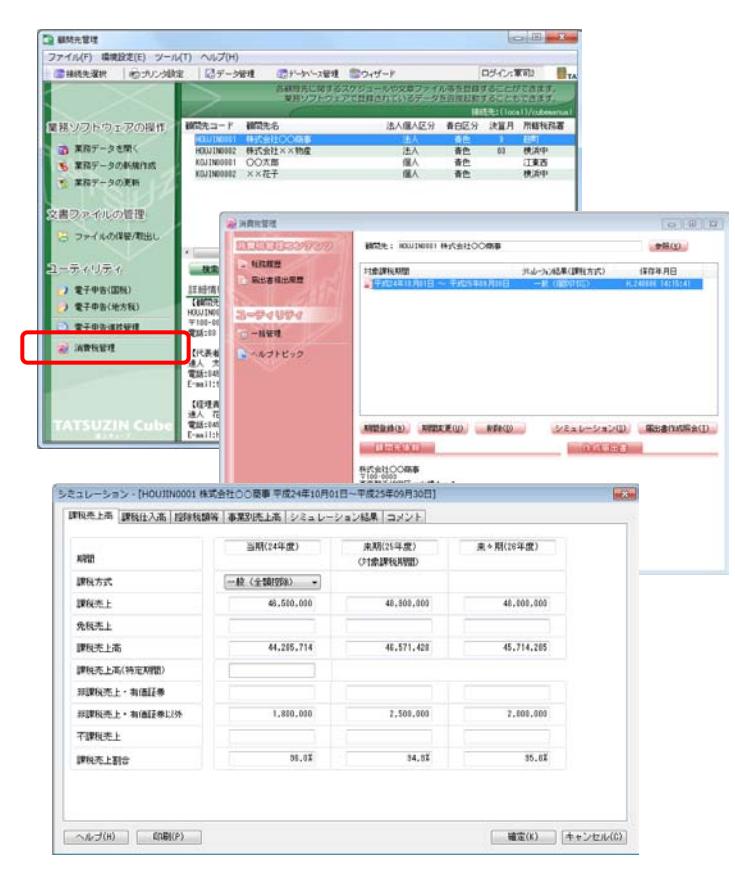

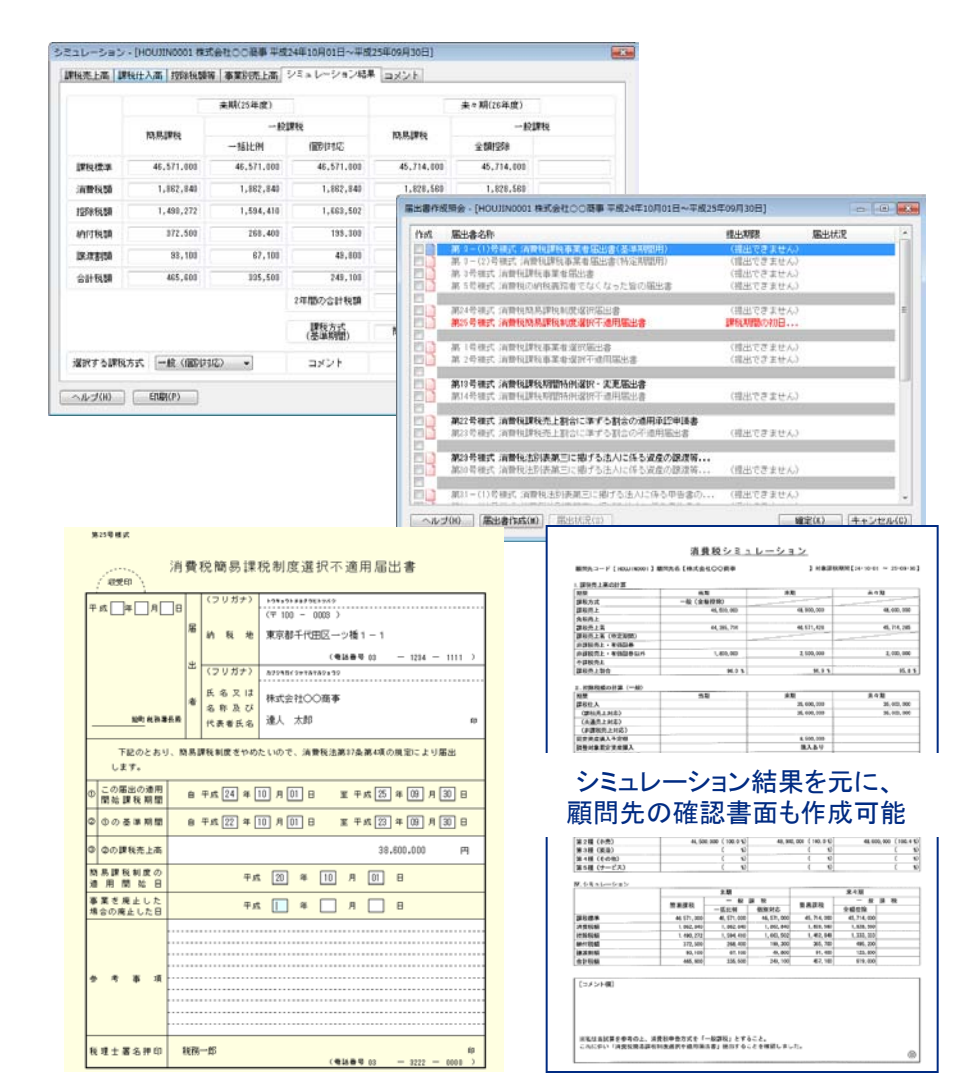

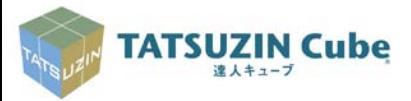

#### *Copyright(C)2012 NTT DATA Corporation 35*

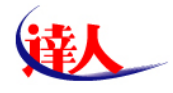

# 10.その他

## ③Zaimon e-Taxデータ受付サービスの活用

電子申告済みデータを送信するだけで、金利優遇サービスが受けられます。(一部金融機関)

Zaimonのしくみ(税理士用)

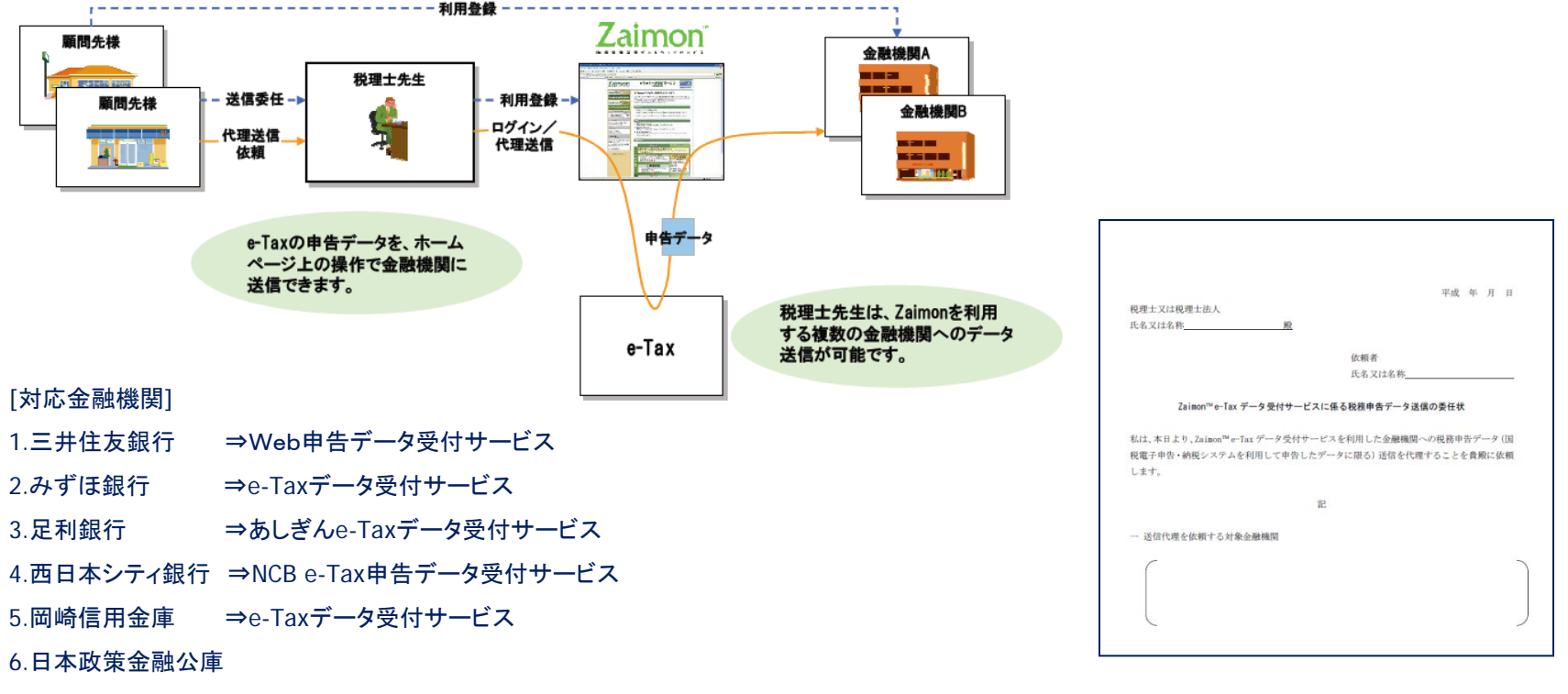

※登録・利用料は「無料」、[利用登録]を行ってください。

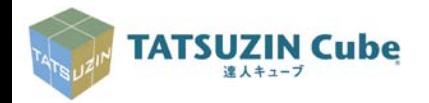

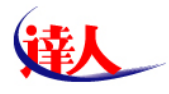

# 10.その他

## ④所得税の予定納税額の減額申請(7月1日~7月15日)

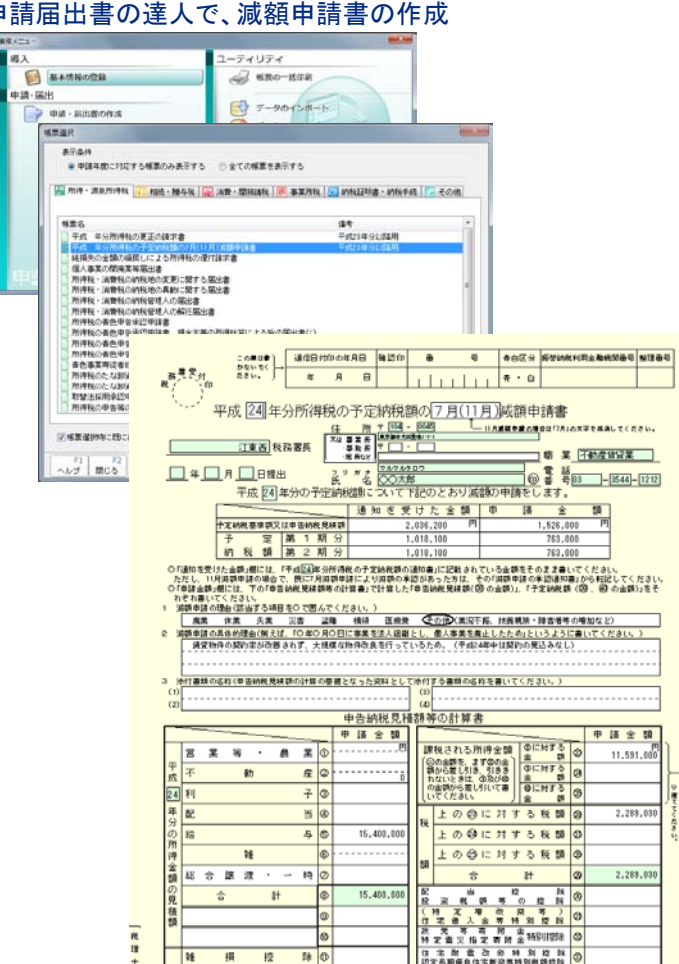

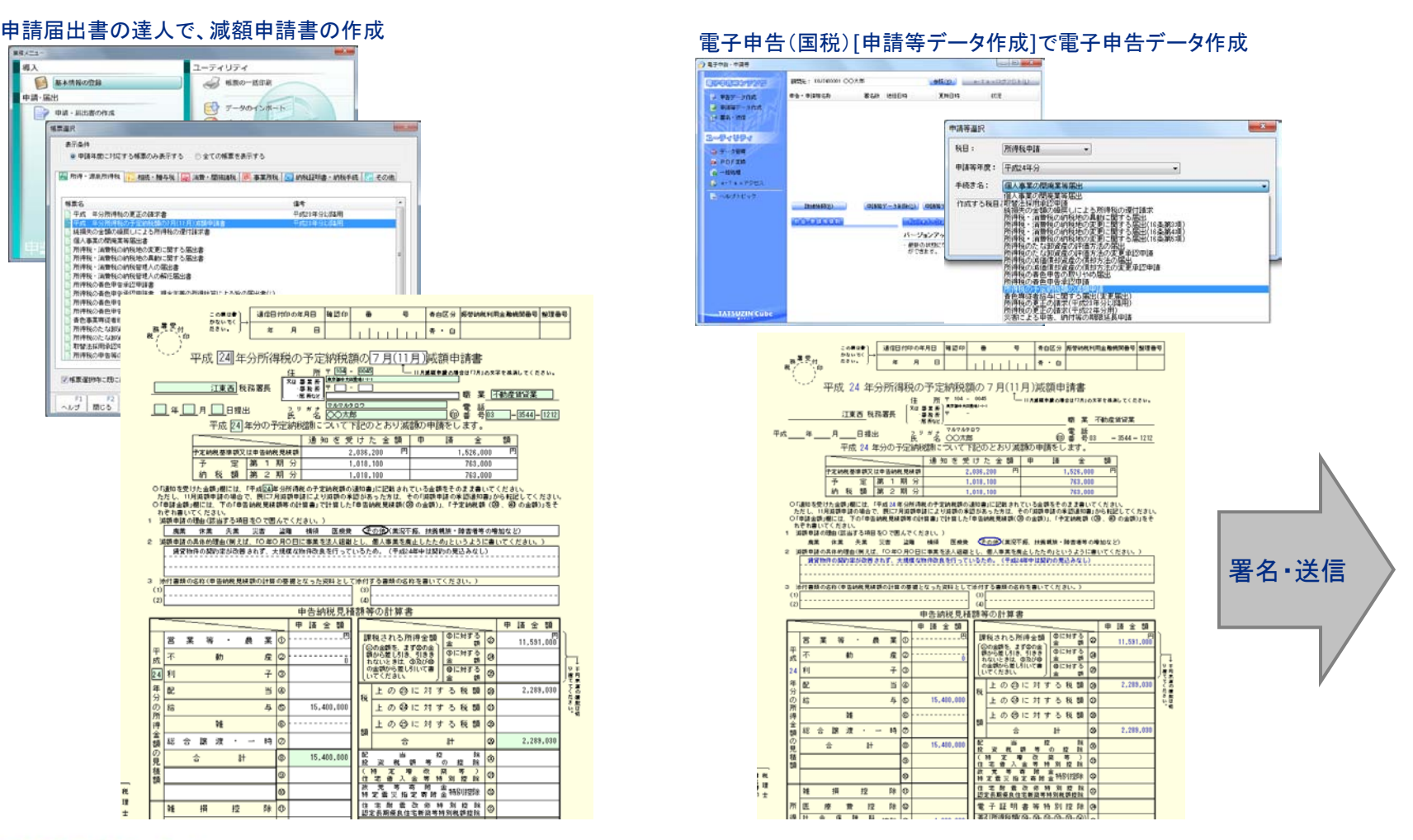

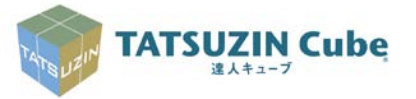

### *Copyright(C)2012 NTT DATA Corporation 37*

確実 悪気

高速度

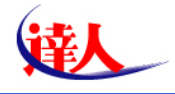

# ご清聴ありがとうございました。

# 達人シリーズ、達人Cubeで、 効率よい、より多くの電子申告を実現してください。

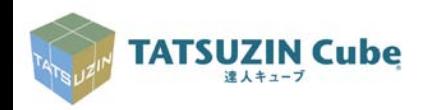